# **SONY**

# Data Projector

### Operating Instructions

Before operating the unit, please read this manual and supplied Quick Reference Manual thoroughly and retain it for future reference.

### VPL-DX146/DX126 VPL-DW126

Not all models are available in all countries and area. Please check with your local Sony Authorized Dealer.

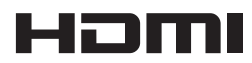

© 2013 Sony Corporation

Download from Www.Somanuals.com. All Manuals Search And Download.

### **Table of Contents**

#### *[Overview](#page-3-0)*

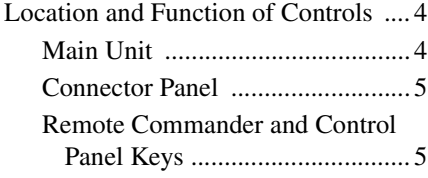

### *[Preparation](#page-7-0)*

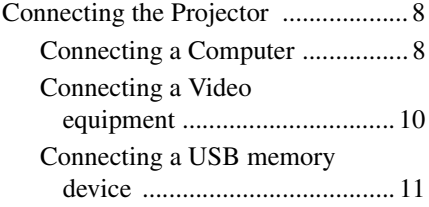

### *[Projecting/Adjusting an](#page-11-0)  Image*

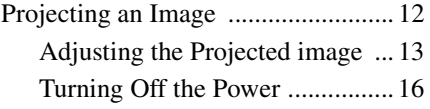

#### *[Adjustments and Settings](#page-16-0)  Using a Menu*

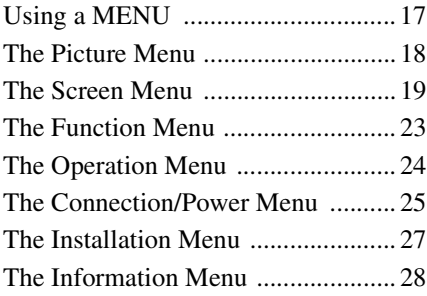

#### *[Network](#page-28-0)*

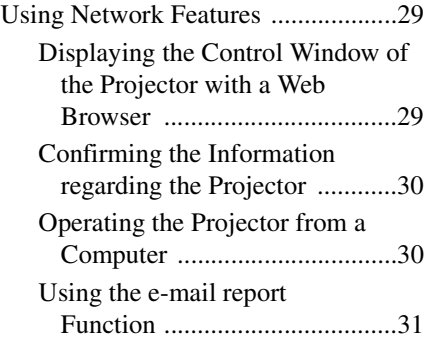

#### *[Presentation Function via](#page-32-0)  Network*

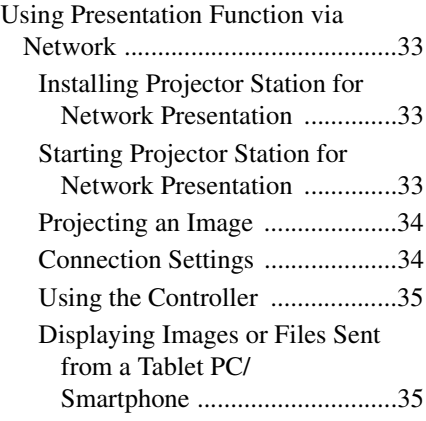

#### *[Projecting an Image using](#page-35-0)  USB Connection*

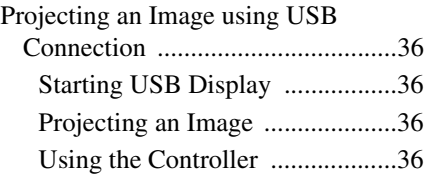

### *[USB Media Viewer](#page-36-0)*

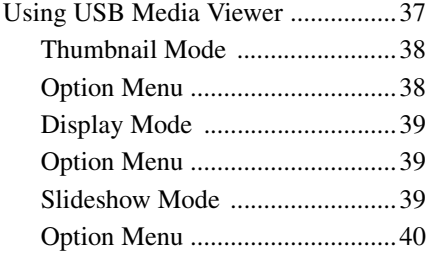

### *[Others](#page-40-0)*

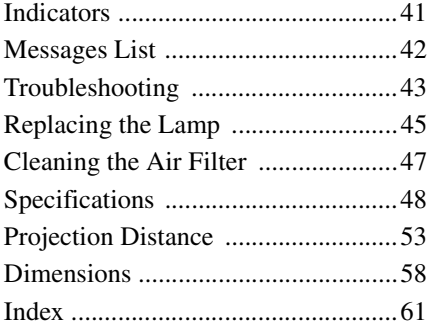

#### <span id="page-3-0"></span>B *Overview*

### <span id="page-3-1"></span>**Location and Function of Controls**

#### <span id="page-3-13"></span><span id="page-3-2"></span>**Main Unit**

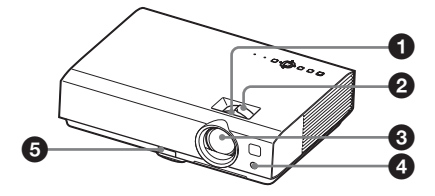

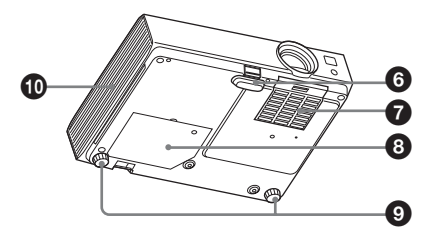

- <span id="page-3-7"></span>a **Focus ring [\(page 13\)](#page-12-1)**
- b **Zoom ring [\(page 13\)](#page-12-1)**
- **e** Lens
- d **Remote control detector**
- <span id="page-3-8"></span> $\bigoplus$  Foot adjust button [\(page 14\)](#page-13-0)
- <span id="page-3-9"></span> $\odot$  Front foot (adjustable) [\(page 14\)](#page-13-0)
- <span id="page-3-3"></span> $\Omega$  Air filter cover/Ventilation holes **(intake) [\(page 47\)](#page-46-1)**
- <span id="page-3-10"></span> $\odot$  Lamp cover [\(page 45\)](#page-44-1)
- $\odot$  Rear feet (adjustable) [\(page 14\)](#page-13-0)
- <span id="page-3-4"></span> $\bf{0}$  Ventilation holes (exhaust)

#### <span id="page-3-18"></span>**Caution**

Do not place anything near the ventilation holes as this may cause internal heat buildup. Do not place your hand near the ventilation holes and the circumference as this may cause injury.

<span id="page-3-12"></span>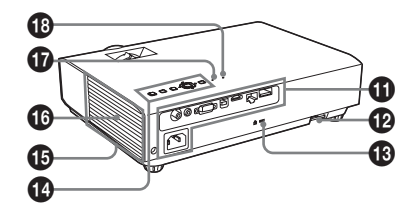

 $\Phi$  Connector panel [\(page 5\)](#page-4-0)

#### $\Phi$  Security bar

<span id="page-3-17"></span><span id="page-3-16"></span><span id="page-3-6"></span>Connects to a commercially available security chain or wire.

#### **B** Security lock

Connects to an optional security cable manufactured by Kensington. For details, visit Kensington's web site. http://www.kensington.com/

- n **Control panel keys [\(page 5\)](#page-4-2)**
- <span id="page-3-15"></span>o **Ventilation holes (intake)**
- p **Speaker**
- <span id="page-3-11"></span>q **LAMP/COVER indicator [\(page 41\)](#page-40-2)**
- <span id="page-3-14"></span><span id="page-3-5"></span>*C* ON/STANDBY indicator **[\(page 41\)](#page-40-3)**

#### <span id="page-4-0"></span>**Connector Panel**

<span id="page-4-4"></span>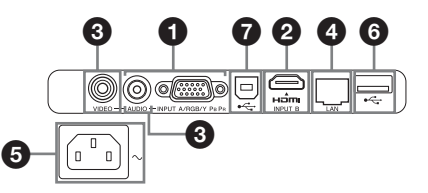

#### <span id="page-4-6"></span>**Input ([pages 8](#page-7-3), [10](#page-9-1))**

#### a **INPUT A**

Video: RGB/YPBPR input connector Audio: Audio input connector

b **INPUT B**

Video: HDMI input connector Audio: HDMI input connector

c **VIDEO**

Video: Video input connector Audio: Audio input connector

#### **Note**

The audio inputs of INPUT A and VIDEO are shared.

### <span id="page-4-8"></span><span id="page-4-1"></span>**Remote Commander and Control Panel Keys**

#### **Remote Commander Control Panel Keys**

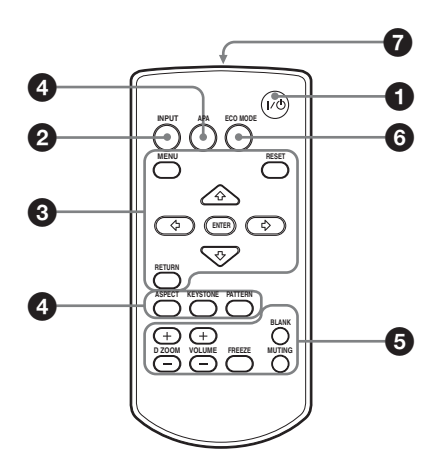

<span id="page-4-5"></span><span id="page-4-2"></span>

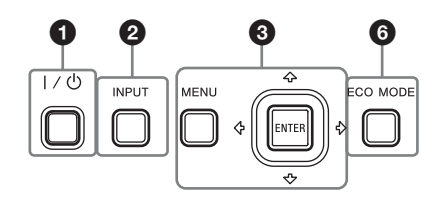

- <span id="page-4-10"></span> $\bullet$  Turning on the power/Going to **standby mode** ?/1 **(On/Standby) key**
- <span id="page-4-9"></span> $\overline{a}$  Selecting an input signal **[\(page 12\)](#page-11-2) INPUT key**

## **Others**

- <span id="page-4-7"></span>d **LAN connector [\(page 29\)](#page-28-3)**
- <span id="page-4-3"></span>e **AC IN (**∼**) socket** Connects the supplied AC power cord.
- **O** USB connector (Type A)  $(\cdot \leftarrow)$ **([pages 11](#page-10-1), [37](#page-36-2))**
- $\bigcirc$  USB connector (Type B) ( $\leftarrow \rightarrow$ ) **[\(page 36\)](#page-35-5)**

Overview Overview

- **<sup><b>a** Operating a menu [\(page 17\)](#page-16-2)</sup> **MENU key RESET key ENTER /+/+/** $\leftrightarrow$  (arrow) keys **RETURN key**
- <span id="page-5-13"></span><span id="page-5-8"></span><span id="page-5-4"></span><span id="page-5-2"></span>d **Adjusting the image [\(page 13\)](#page-12-1) ASPECT key [\(page 19\)](#page-18-1) KEYSTONE key [\(page 15\)](#page-14-0) PATTERN key [\(page 15\)](#page-14-1) APA (Auto Pixel Alignment) key\* [\(page 15\)](#page-14-2)**

#### <span id="page-5-7"></span><span id="page-5-1"></span>**Note**

**\*** Use this key when inputting a computer signal via the RGB input connector (INPUT A).

#### $\Theta$  Using various functions during **projecting**

#### **D ZOOM (Digital Zoom) +/– key\*<sup>1</sup>**

Enlarges the image with the center of it as a starting point while projecting.

- **1** Press the D ZOOM + key to display the digital zoom icon on the projected image.
- **2** Press the  $\triangle$ / $\triangle$ / $\triangle$ / $\triangle$  keys to move the digital zoom icon to the point on the image you want to enlarge.
- **3** Press the D ZOOM + key or the D ZOOM – key repeatedly to change the enlargement ratio. The image can be enlarged up to 4 times.

Press the RESET key to restore the previous image.

#### <span id="page-5-14"></span><span id="page-5-3"></span>**BLANK key**

Cuts off the projected image temporarily. Press again to restore the previous image. Picture muting helps reduce power consumption.

#### <span id="page-5-5"></span>**MUTING key**

Mutes the audio output temporarily. Press again to restore the previous volume.

#### <span id="page-5-15"></span><span id="page-5-6"></span>**VOLUME +/– key**

<span id="page-5-12"></span>Adjusts the volume output.

#### **FREEZE key\*<sup>2</sup>**

Pauses a projected image. Press again to restore the image.

#### **Notes**

- \*1: Use this key when inputting a computer signal. But it may not be used depending on the resolution of the input signal.
- \*2: Use this key when inputting a computer signal.You cannot use this key when "Type A USB", "Type B USB" or "Network" is selected as the input.

#### <span id="page-5-9"></span>**<b>e** Setting the energy–saving mode **easily**

#### <span id="page-5-11"></span><span id="page-5-0"></span>**ECO MODE key**

Energy-saving mode can be set easily. Energy-saving mode consists of "Lamp Mode," "With No Input," "With Static Signal" and "Standby Mode."

<span id="page-5-10"></span>**1** Press the ECO MODE key to display the ECO Mode menu.

ECO Mode Menu

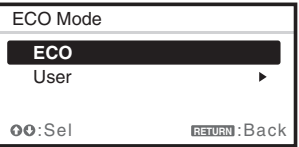

**2** Press the  $\triangle$ / $\blacktriangleright$  key or ECO MODE key to select "ECO" or "User" mode.

**ECO:** Sets each mode to the optimum energy-saving value. Lamp Mode: Low

With No Input: Standby

With Static Signal: Lamp

Dimming

- Standby Mode: Low
- **User:** Sets each item of the ECO mode menu as you desire (go to step **3**).

**3** Select "User" then press the  $\rightarrow$  key. The setting items appear.

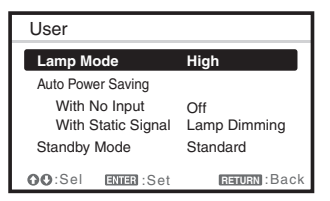

- **4** Press the  $\triangle$ / $\blacktriangleright$  key to select the item then press the ENTER key.
- **5** Press the  $\triangle$ / $\blacktriangleright$  key to select the setting value.
- **6** Press the ENTER key. The screen returns to the previous menu.

For details on ECO Mode settings, see "Lamp Mode," "With No Input," "With Static Signal" and "Standby Mode" on the Connection/Power menu [\(page 25\)](#page-24-1).

#### **Others**

#### $\Omega$  Infrared transmitter

#### **About remote commander operation**

- Direct the remote commander toward the remote control detector.
- The shorter the distance between the remote commander and the projector is, the wider the angle within which the remote commander can control the projector becomes.
- Make sure that nothing obstructs the infrared beam between the remote commander and the remote control detector on the projector.

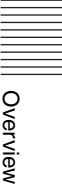

#### <span id="page-7-0"></span>B *Preparation*

### <span id="page-7-3"></span><span id="page-7-1"></span>**Connecting the Projector**

#### **Notes**

- Make sure all the equipment is powered off when connecting the projector.
- Use the proper cables for each connection.
- Insert the cable plugs firmly; Loose connections may reduce performance of picture signals or cause a malfunction. When pulling out a cable, be sure to grip it by the plug, not the cable itself.
- For more information, refer also to the instruction manuals of the equipment you are connecting.
- Use a no-resistance audio cable.

#### <span id="page-7-4"></span><span id="page-7-2"></span>**Connecting a Computer**

Connection with a computer is explained for each input signal.

#### **INPUT A**

For connecting a computer with an RGB output connector.

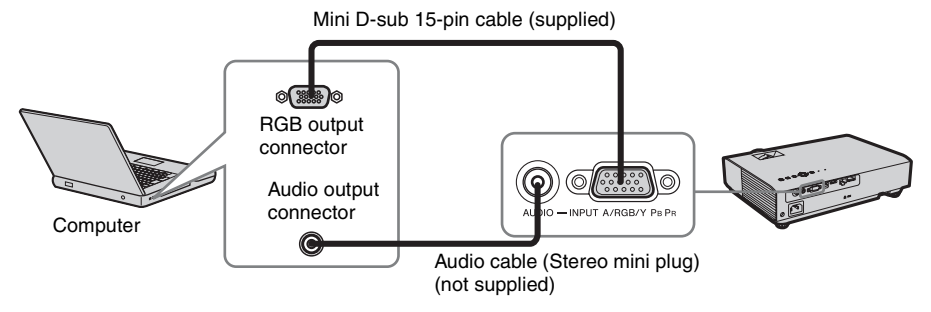

#### **Note**

It is recommended that you set the resolution of your computer to  $1024 \times 768$  pixels (VPL-DX146/ DX126) or  $1280 \times 800$  pixels (VPL-DW126) for the external monitor.

#### **INPUT B**

For connecting a computer with an HDMI output connector.

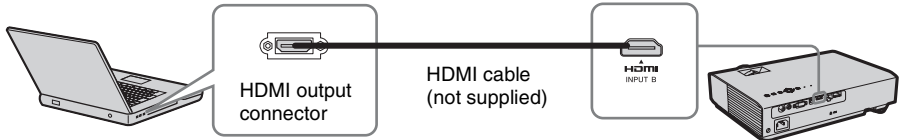

**Computer** 

#### **Notes**

- Use HDMI-compatible equipment which has the HDMI Logo.
- Use a high speed HDMI cable(s) on which the cable type logo is specified. (Sony products are recommended.)
- The HDMI connector of this projector is not compatible with DSD (Direct Stream Digital) Signal or CEC (Consumer Electronics Control) Signal.
- It is recommended that you set the resolution of your computer to 1024 × 768 pixels (VPL-DX146/ DX126) or  $1280 \times 800$  pixels (VPL-DW126) for the external monitor.

8 Connecting the Projector Download from Www.Somanuals.com. All Manuals Search And Download.

#### <span id="page-8-2"></span>USB connector (Type B) ( $\leftarrow$ )

For connecting to a computer with a USB connector ("Projecting an Image using USB Connection" [\(page 36\)\)](#page-35-6).

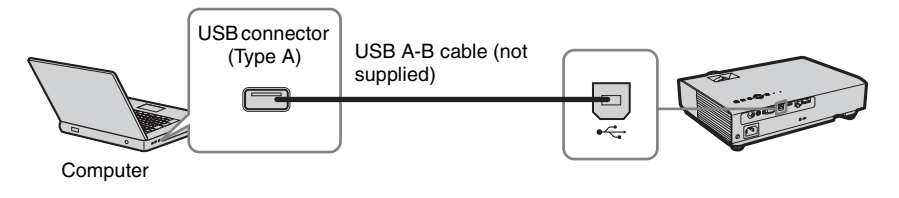

#### <span id="page-8-0"></span>**LAN connector**

For connecting to a computer, tablet PC, or smartphone via a hub or router ("Presentation Function via Network" [\(page 33\)\)](#page-32-4).

Preparation

Preparation

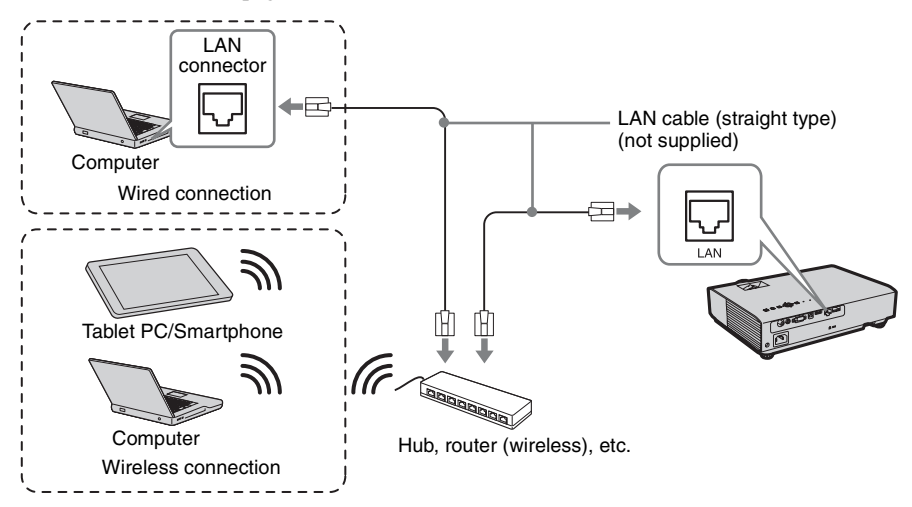

#### <span id="page-8-1"></span>USB connector (Type A) ( $\leftarrow$ )

For connecting a USB wireless LAN module IFU-WLM3 (supplied) ("Presentation Function via Network" [\(page 33\)\)](#page-32-4).

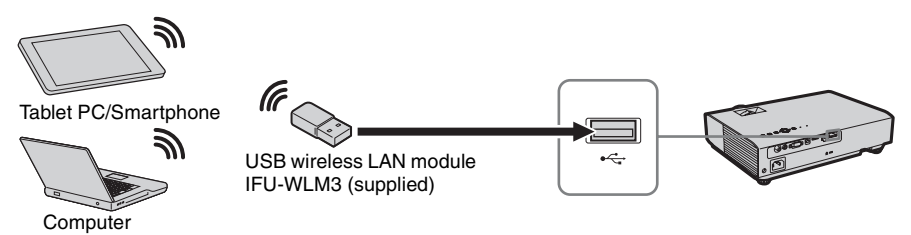

#### **Notes**

- Undesignated USB wireless LAN modules do not work.
- When connecting/disconnecting the USB wireless LAN module, make sure that the projector is in Standby mode (Standby Mode: "Low"), or the AC power cord is unplugged from the wall outlet.

• When wirelessly connecting a tablet PC/smartphone to the projector via USB wireless LAN module IFU-WLM3 (supplied), set "Access Point Setup" to "Manual" in the projector's "WLAN Settings" [\(page 25\)](#page-24-2).

#### <span id="page-9-2"></span><span id="page-9-1"></span><span id="page-9-0"></span>**Connecting a Video equipment**

Connections with a DVD player or BD player are explained for each input signal.

#### **VIDEO**

For connecting video equipment with a video output connector.

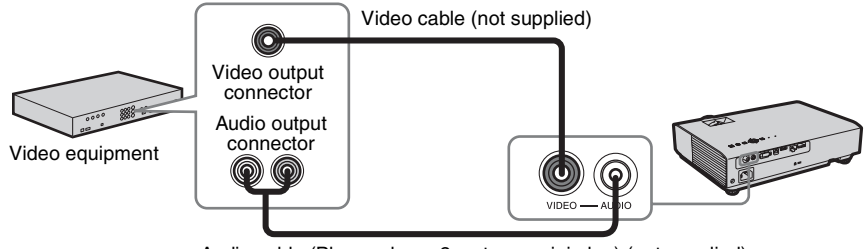

Audio cable (Phono plug  $\times$  2 – stereo mini plug) (not supplied)

#### **INPUT A**

For connecting video equipment with a YP<sub>B</sub>P<sub>R</sub> output connector.

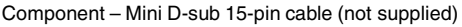

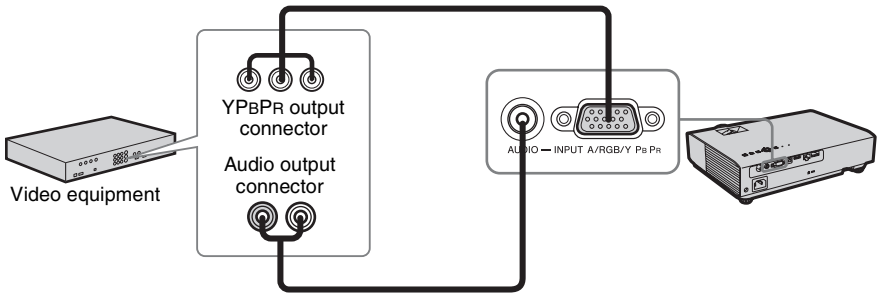

Audio cable (Phono plug  $\times$  2 – stereo mini plug) (not supplied)

#### **INPUT B**

For connecting video equipment with an HDMI output connector.

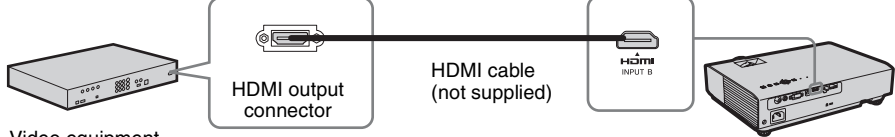

Video equipment

#### **Notes**

- Use HDMI-compatible equipment which has the HDMI Logo.
- Use a high speed HDMI cable(s) on which the cable type logo is specified. (Sony products are recommended.)
- cified. (Sony products are and the Projector and the Projector and the Projector and the Projector and the Projector and the Projector and the Projector and the Projector and the Projector  $\vert$  11 • The HDMI connector of this projector is not compatible with DSD (Direct Stream Digital) Signal or CEC (Consumer Electronics Control) Signal.

#### <span id="page-10-1"></span><span id="page-10-0"></span>**Connecting a USB memory device**

#### **USB connector (Type A) (** $\leftrightarrow$ **)**

For connecting a USB memory device ("Using USB Media Viewer" [\(page 37\)](#page-36-2)).

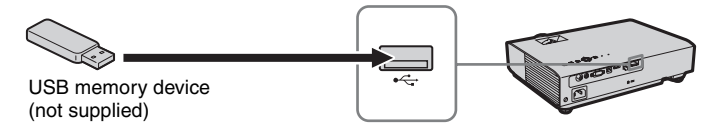

### <span id="page-11-5"></span><span id="page-11-2"></span><span id="page-11-1"></span><span id="page-11-0"></span>**Projecting an Image**

The size of a projected image depends on the distance between the projector and screen. Install the projector so that the projected image fits the screen size. For details on projection distances and projected image sizes, see ["Projection Distance" \(page 53\).](#page-52-1)

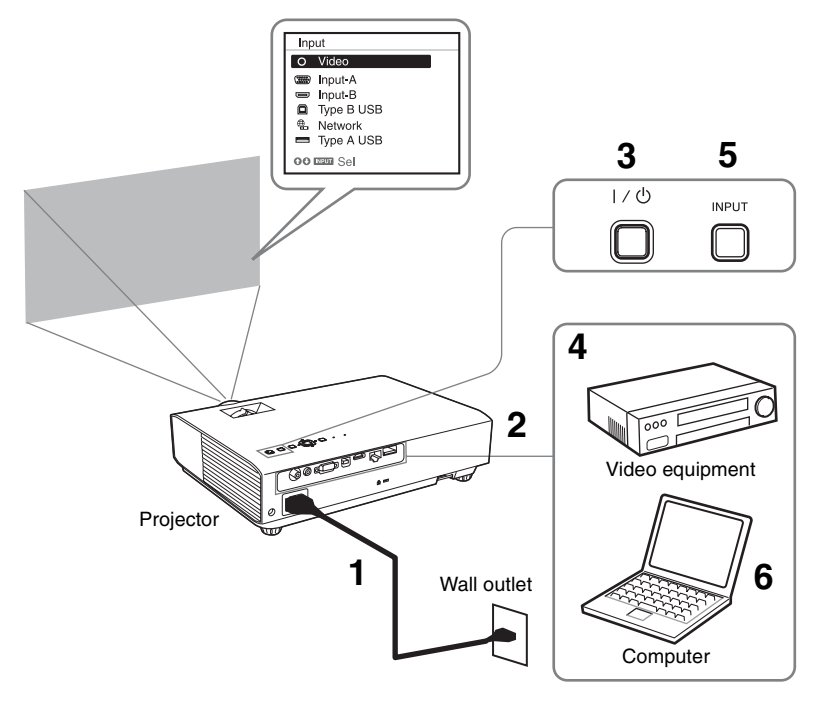

- **1** Plug the AC power cord into the wall outlet.
- **2** Connect all equipment to the projector [\(page 8\)](#page-7-3).
- <span id="page-11-6"></span>**3** Press the  $I/\bigcup$  key to turn on the unit.
- **4** Turn on the connected equipment.
- <span id="page-11-4"></span>**5** Select the input source. Press the INPUT key on the projector to display the menu for switching input signal on the screen. Press the INPUT key repeatedly, or press the  $\triangleleft/\triangleleft$  key to select an image to be projected.

<span id="page-11-3"></span>**6** When projecting a computer image, switch your computer's output to external display.

The method to switch the output varies depending on the type of computer.

(Example)

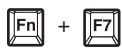

To project image files stored in a USB memory device, see "USB Media Viewer" [\(page 37\)](#page-36-2). To project an image using USB Connection, see "Projecting an Image using USB Connection" [\(page 36\).](#page-35-6) To use Presentation Function via Network, see "Presentation Function via Network" [\(page 33\)](#page-32-4).

**7** Adjust the focus, size and position of the projected image [\(page 13\)](#page-12-0).

#### <span id="page-12-2"></span><span id="page-12-1"></span><span id="page-12-0"></span>**Adjusting the Projected image**

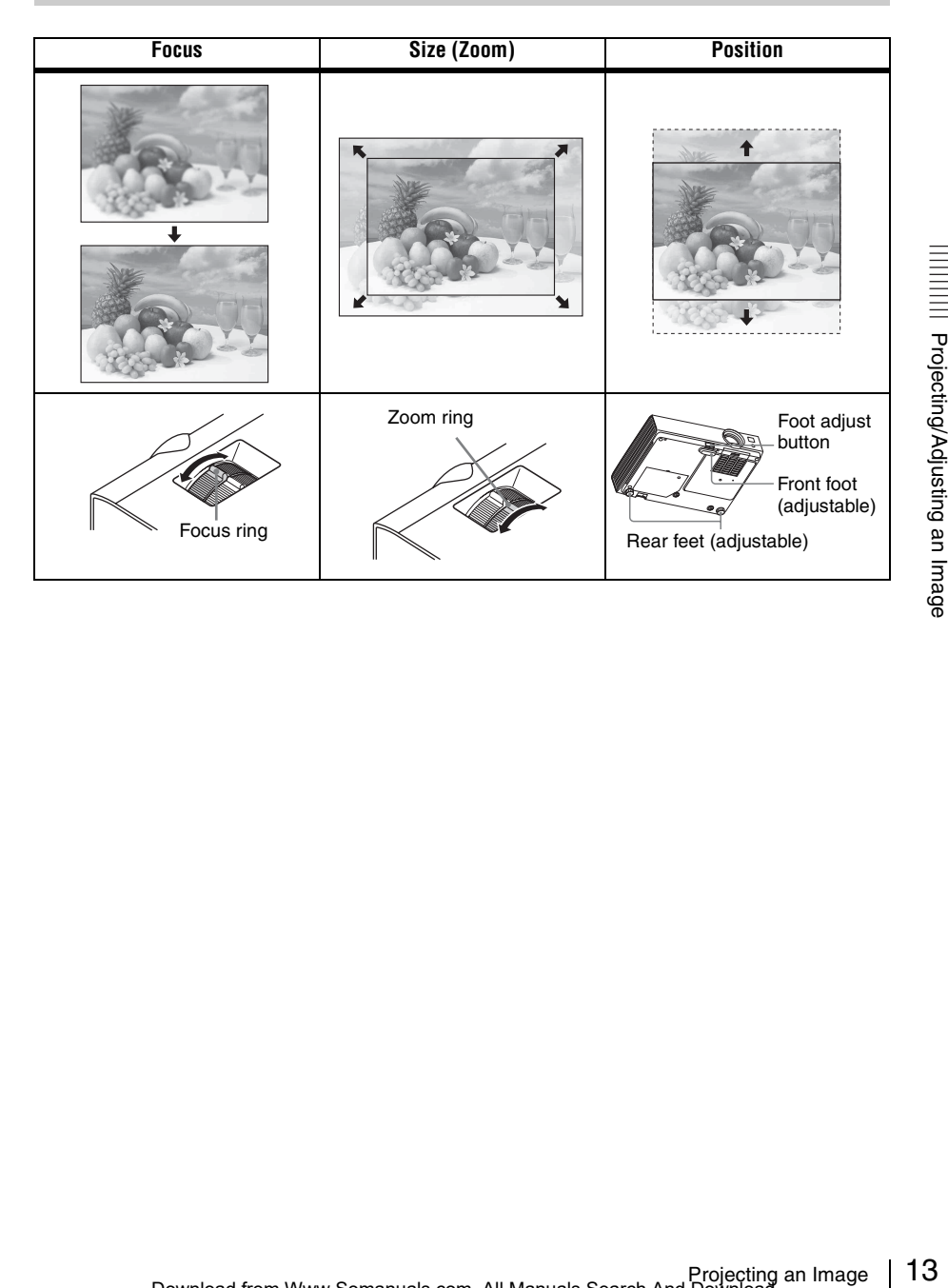

#### <span id="page-13-3"></span><span id="page-13-0"></span>**Adjusting the tilt of the projector with the foot adjust button/rear feet (adjustable)**

By changing the tilt of the projector with the foot adjust button/rear feet (adjustable), you can adjust the position of the projected image.

**1** Press and hold the foot adjust button, then lift up the front of the projector to adjust the angle.

<span id="page-13-2"></span><span id="page-13-1"></span>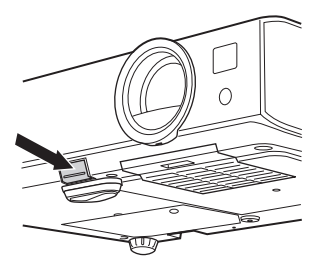

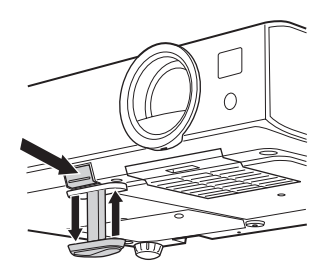

- **2** When the desired angle is achieved, release the foot adjust button to lock the position.
- **3** Set the angle of the projector precisely by turning the rear feet (adjustable).

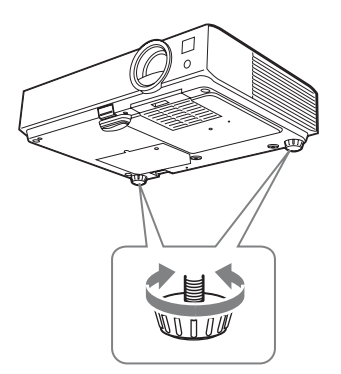

#### **Notes**

- Be careful not to let the projector down on your fingers.
- Do not push hard on the top of the projector with the front foot (adjustable) extended.
- Do not forcedly turn the rear feet (adjustable) more than they should be adjusted. Doing so may break them.

#### **Changing the aspect ratio of the projected image**

Press the ASPECT key on the remote commander to change the aspect ratio of the projected image. You can also change the setting in Aspect of the Screen menu ([pages 19](#page-18-2), [21\)](#page-20-0).

#### <span id="page-14-0"></span>**Correcting trapezoidal distortion of the projected image (Keystone feature)**

Keystone feature may not work automatically when the screen is tilted. In this case, set keystone manually.

- **1** Press the KEYSTONE key on the remote commander or select V Keystone in the Installation menu.
- **2** Use the  $\triangle$ / $\blacklozenge$ / $\blacklozenge$ / $\blacklozenge$  the keys to set the value. The higher the value, the narrower the top of the projected image. The lower the value, the narrower the bottom.

#### **Note**

Since the Keystone adjustment is an electronic correction, the image may be deteriorated.

<span id="page-14-3"></span>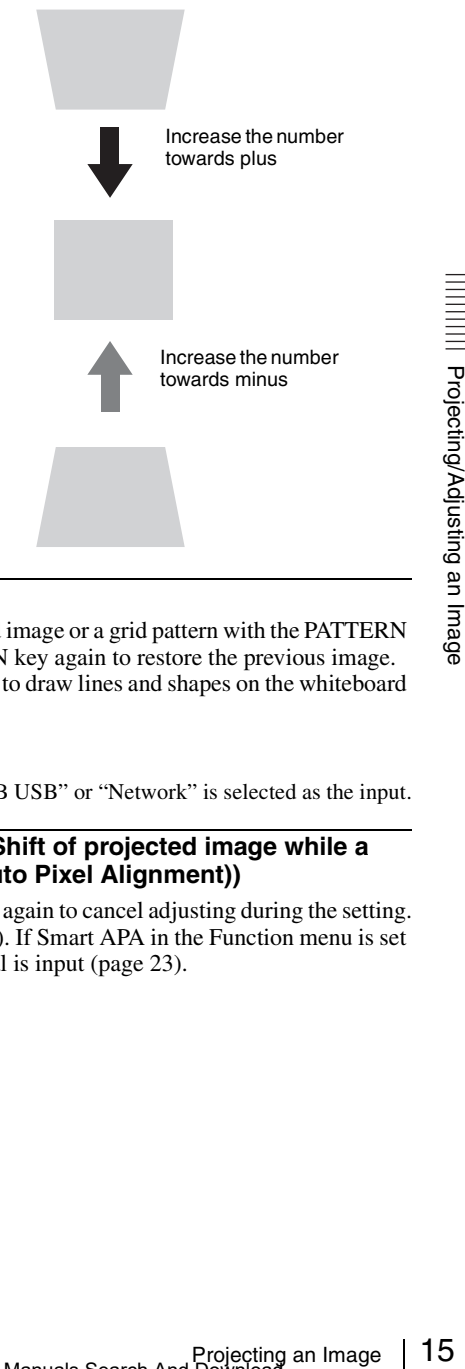

#### <span id="page-14-1"></span>**Displaying a pattern**

You can display a pattern for adjusting the projected image or a grid pattern with the PATTERN key on the remote commander. Press the PATTERN key again to restore the previous image. You can use a grid pattern as a guide to write text or to draw lines and shapes on the whiteboard or blackboard without using a computer.

#### **Note**

You cannot use this key when "Type A USB", "Type B USB" or "Network" is selected as the input.

#### <span id="page-14-2"></span>**Automatically adjusts Phase, Pitch and Shift of projected image while a signal is input from a computer (APA (Auto Pixel Alignment))**

Press the APA key on the remote commander. Press again to cancel adjusting during the setting. You can also set APA in the Screen Menu [\(page 20\).](#page-19-0) If Smart APA in the Function menu is set to "On", executes APA automatically when a signal is input [\(page 23\).](#page-22-1)

#### <span id="page-15-2"></span><span id="page-15-1"></span><span id="page-15-0"></span>**Turning Off the Power**

- **1** Press the  $I/\bigcup$  key on the unit or the remote commander. The projector starts shutdown and turns off. If you press the  $J(\cdot)$  key within 10 seconds of the message being displayed, shutdown is canceled.
- **2** Unplug the AC power cord from the wall outlet.

#### **To turn off without displaying confirmation message**

Press and hold the  $\mathsf{I}$ /(<sup>1</sup>) key on the unit for a few seconds [\(page 42\)](#page-41-1).

#### **ECO gauge**

This gauge indicates the current effectiveness of the projector's ECO function. (For details on the ECO function, see ["ECO MODE key" \(page 6\)](#page-5-0) and ["ECO" \(page 25\)](#page-24-3).) The leaf icons are displayed when the projector is shut down. The number of displayed icons varies according to how much energy is saved as a result of using the ECO function.

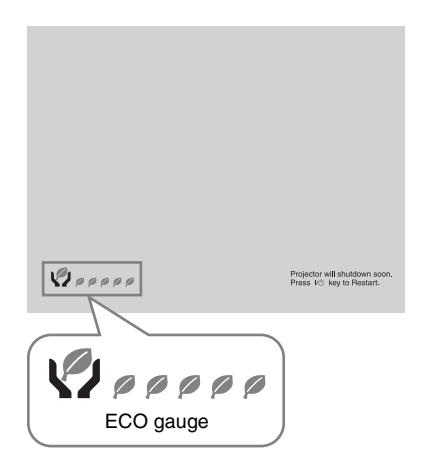

### <span id="page-16-3"></span><span id="page-16-2"></span><span id="page-16-1"></span><span id="page-16-0"></span>**Using a MENU**

#### **Note**

The menu displays used for the explanation below may be different depending on the model you are using.

- **1** Press the MENU key to display the menu.
- 
- **2** Select the setting menu. Use the  $\triangleleft/\triangleleft$  key to select the setting menu then press the  $\rightarrow$  key or ENTER key.

Setting menu

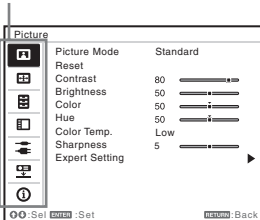

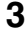

**3** Select the setting item.

Use the  $\triangle$ / $\blacktriangleright$  key to select the setting menu then press the  $\rightarrow$  key or ENTER key.

To return to the selection screen of the setting menu, press the  $\triangle$  or RETURN key.

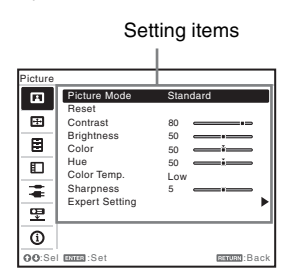

**4** Make the setting or adjustment for the selected item.

The setting method varies, depending on the setting item.

If the next menu window is displayed, select the item according to the

operations in step **3** and then press the ENTER key to register the setting. To return to the selection screen of the setting items, press the  $\triangle$  or RETURN key. As an aid to setting or adjusting items, you can press the RESET key to return an item to its factory setting.

#### **Using a pop-up menu**

Press the  $\triangle$ / $\triangle$ / $\triangle$ / $\triangle$  key to select an item. A selected item takes effect immediately, except "Language", which will take effect after you press the ENTER key.

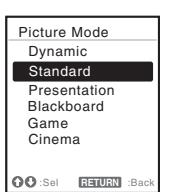

#### **Using the setting menu**

Press the  $\triangle$ / $\blacktriangleright$  key to select the item. A selected item takes effect immediately. The previous screen is restored.

#### **Using the adjustment menu**

Example a Menu<br>
Example a Menu<br>
Lect the item.<br>
ffect<br>
ous screen is<br> **nt menu**<br>
rress the ★★ key<br>
menu<br>
menu<br>
rress the ■ a manu<br>
menu<br>
menu<br>
menu<br>
e ENTER key,<br>
effect<br>
ous screen is<br>
<del>sand</del><br>
e ENTER key,<br>
effect<br>
ous s To increase the value, press the  $\triangle$ / $\blacktriangleright$  key and to decrease the number, press the  $\blacktriangleright$ / $\blacktriangleleft$  key. If you press the ENTER key, the selected item takes effect immediately. The previous screen is restored.

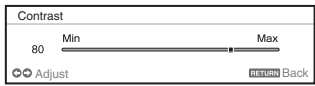

**5** Press the MENU key to clear the menu.

The menu disappears automatically if no operation is performed.

### <span id="page-17-8"></span><span id="page-17-1"></span><span id="page-17-0"></span>**The Picture Menu**

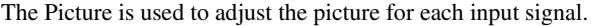

<span id="page-17-10"></span><span id="page-17-9"></span><span id="page-17-7"></span><span id="page-17-5"></span><span id="page-17-3"></span><span id="page-17-2"></span>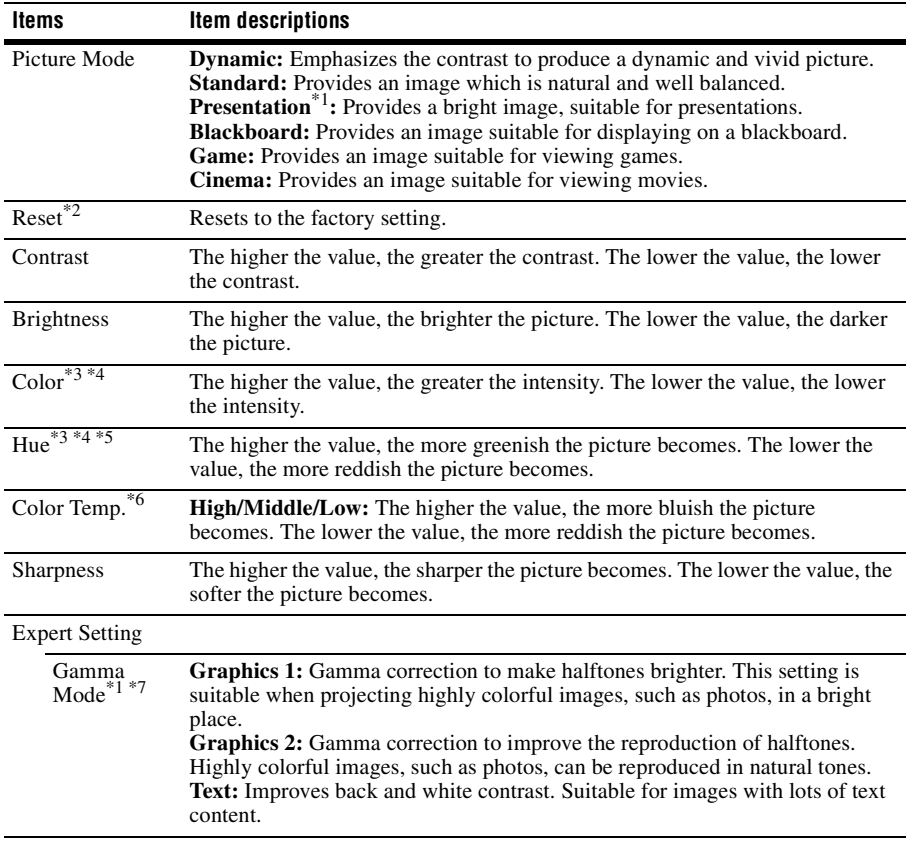

#### <span id="page-17-11"></span><span id="page-17-6"></span><span id="page-17-4"></span>**Notes**

- \*1: When a computer signal is input, this option is available.
- \*2: The settings in the Picture return to their factory defaults, except for Picture Mode.
- \*3: When a video signal is input, this option is available.
- \*4: When the signal without color burst signal is input, this option is unavailable.
- \*5: When an analog TV signal is input, this option may not available, depending on the color system.
- \*6: When "Picture Mode" is set to the item other than "Presentation" or "Blackboard," this option is available.
- \*7: When "Picture Mode" is set to "Blackboard," this option is unavailable.

### <span id="page-18-4"></span><span id="page-18-2"></span><span id="page-18-0"></span>**The Screen Menu**

The Screen menu is used to adjust the size, position and aspect ratio of the projected image for each input signal.

<span id="page-18-3"></span><span id="page-18-1"></span>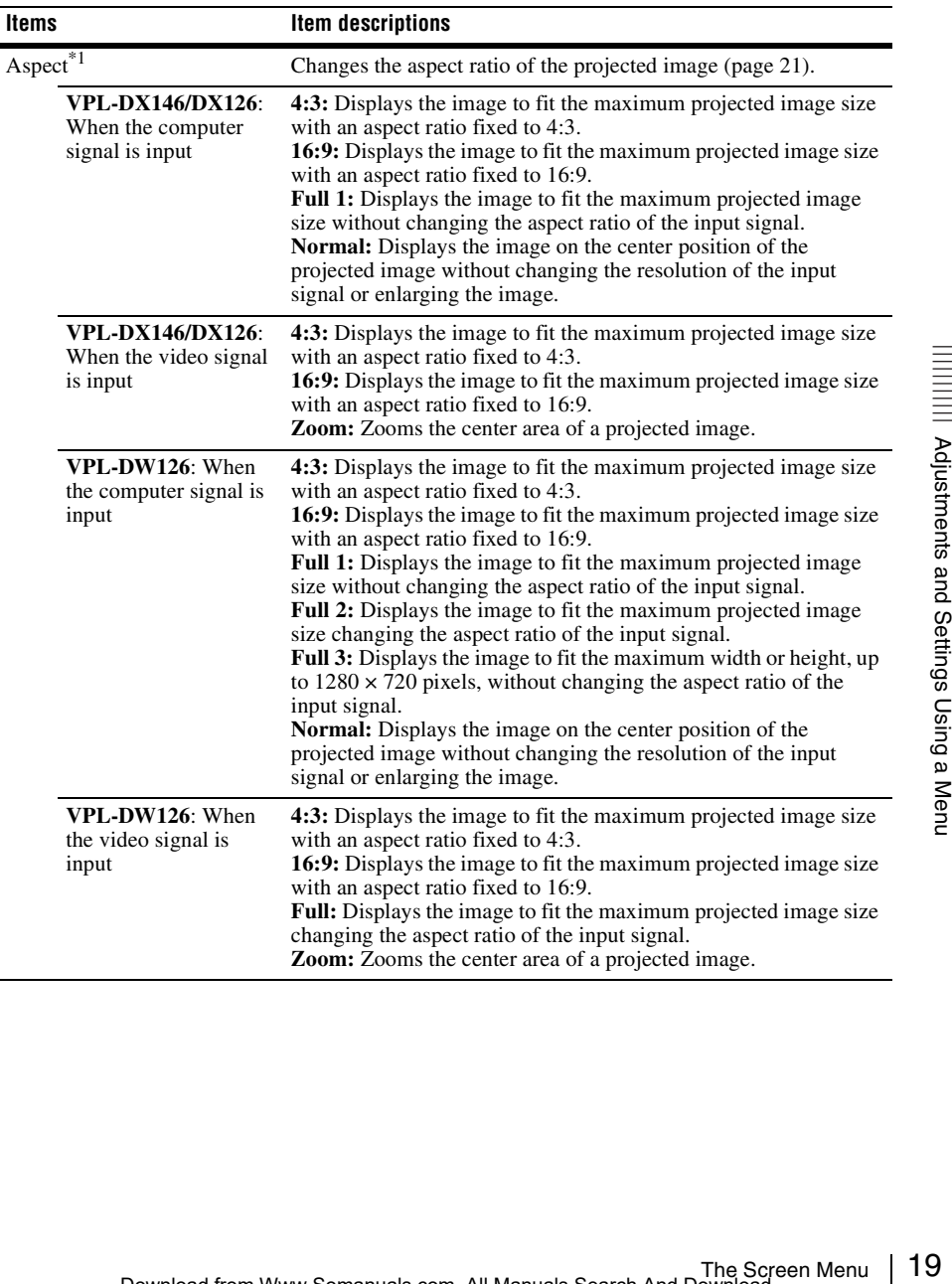

<span id="page-19-3"></span><span id="page-19-1"></span><span id="page-19-0"></span>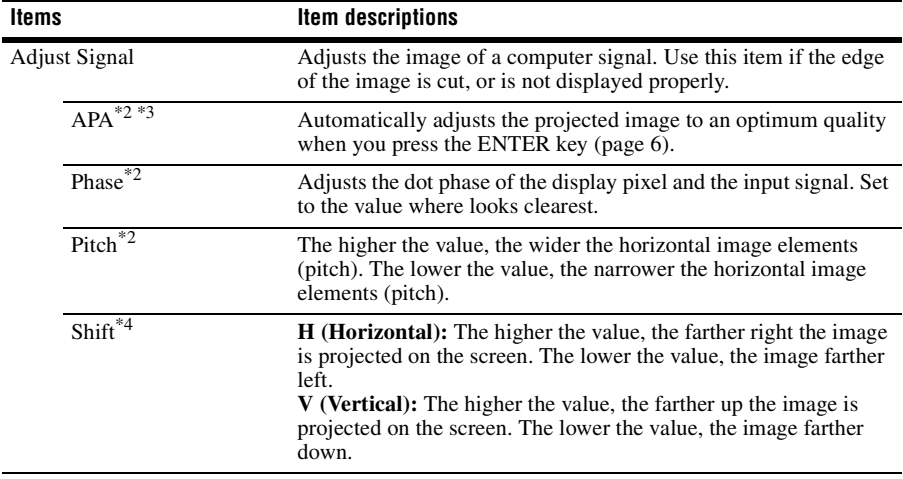

#### <span id="page-19-2"></span>**Notes**

- \*1: Note that if the projector is used for profit or for public viewing, modifying the original picture by switching to the aspect mode may constitute an infringement of the rights of authors or producers, which are legally protected.
	- Depending on the input signal, setting items for aspect ratio or some other setting items cannot be set in some cases, or changing the aspect ratio setting may have no effect.
	- A part of the image may be displayed in black, depending on the setting item.
- \*2: Available when a computer signal is input from the RGB input connector (INPUT A).
- \*3: If the projected image includes large amount of black portion around it, the APA function will not work properly and a part of the image may not be displayed on the screen and also optimum image cannot be obtained, depending on the type of input signal. In this case, adjust the "Phase," "Pitch," and "Shift" items manually.
- \*4: Available when a computer or a video signal is input from the RGB/YPBPR input connector (INPUT A).

#### <span id="page-20-2"></span><span id="page-20-1"></span><span id="page-20-0"></span>**Aspect**

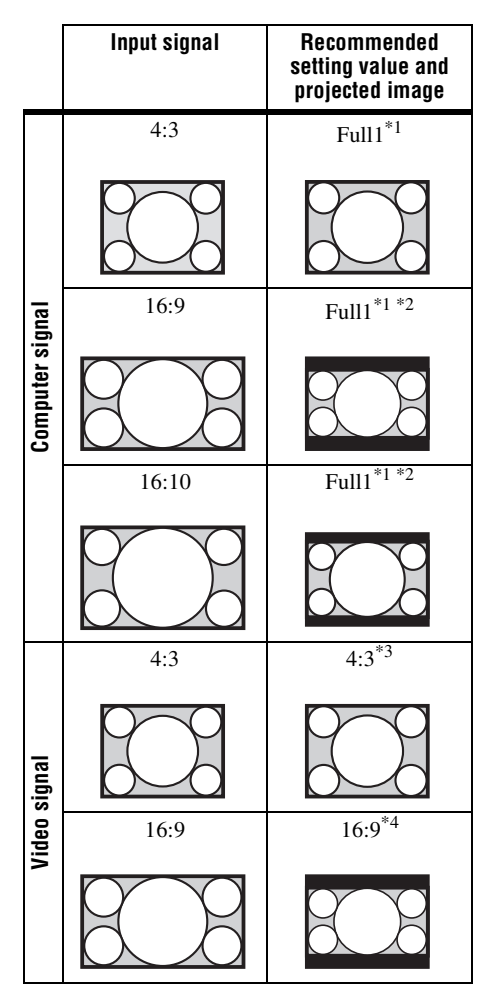

**VPL-DX146/DX126** \*1: If you select "Normal," the image is projected in the same resolution as the input signal without changing the aspect ratio of the original image.

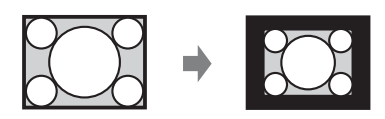

\*2: If you select "4:3," the image is projected to fit the projected image size, regardless of the aspect ratio of the image.

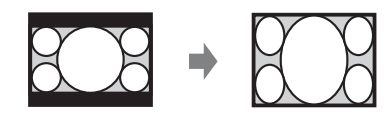

\*3: Depending on the input signal, the projected image may be projected as illustrated below. In this case, select "16:9."

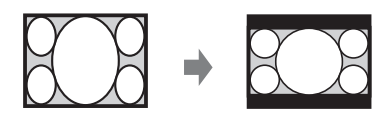

\*4: Depending on the input signal, the projected image may be projected as illustrated below. In this case, select "Zoom."

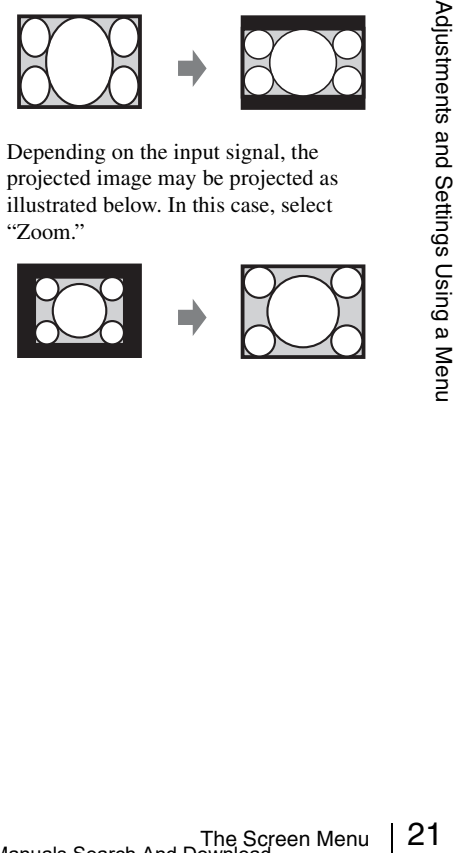

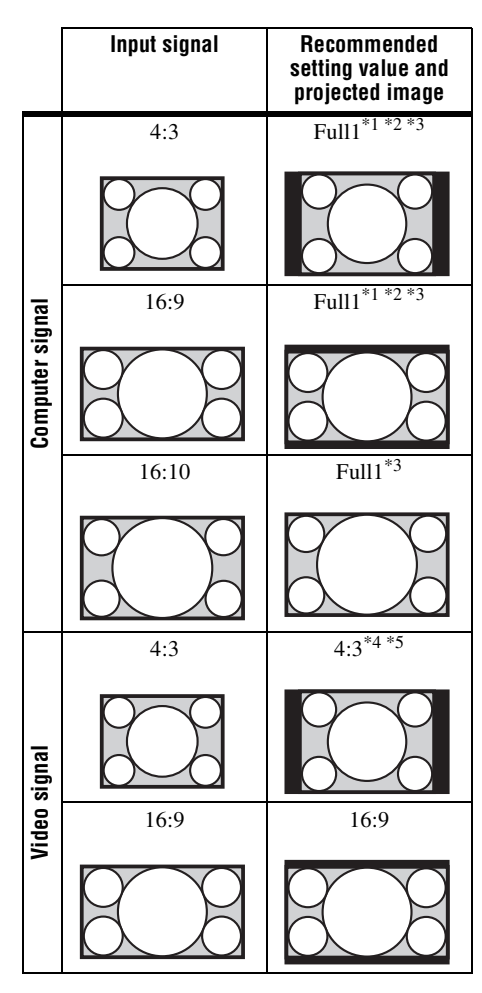

**VPL-DW126** \*1: If you select "Normal," the image is projected in the same resolution as the input signal without changing the aspect ratio of the original image.

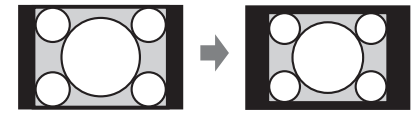

\*2: If you select "Full2," the image is projected to fit the projected image size, regardless of the aspect ratio of the image.

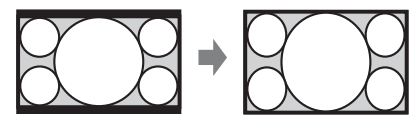

\*3: If you adjust the projected image position using an image with 16:9 aspect ratio and then switch the input source to 4:3 image, the top and bottom edge of the image may be hidden. In this case, select "Full3."

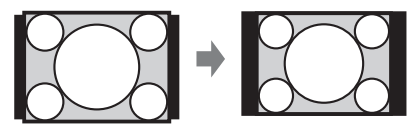

\*4: Depending on the input signal, the projected image may be projected as illustrated below. In this case, select "16:9."

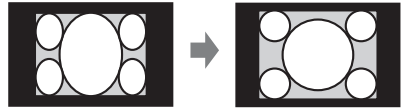

\*5: Depending on the input signal, the image may be projected as illustrated below. In this case, select "Zoom."

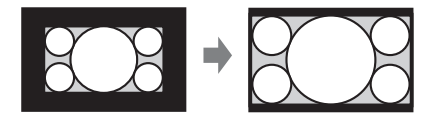

### <span id="page-22-8"></span><span id="page-22-0"></span>**The Function Menu**

<span id="page-22-6"></span><span id="page-22-4"></span><span id="page-22-3"></span><span id="page-22-1"></span>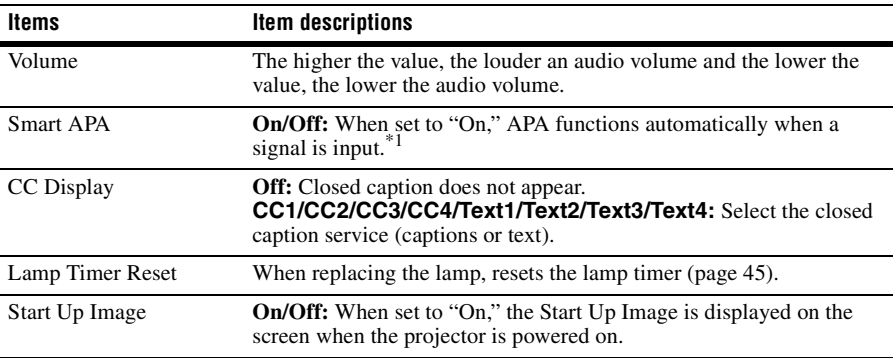

The Function menu is used for setting various functions of the projector.

#### <span id="page-22-7"></span><span id="page-22-5"></span><span id="page-22-2"></span>**Note**

\*1: APA functions when a computer signal is input via the RGB input connector (INPUT A).

### <span id="page-23-5"></span><span id="page-23-0"></span>**The Operation Menu**

The Operation menu is used for setting for the operations by using the menu or the remote commander.

<span id="page-23-7"></span><span id="page-23-6"></span><span id="page-23-4"></span><span id="page-23-2"></span>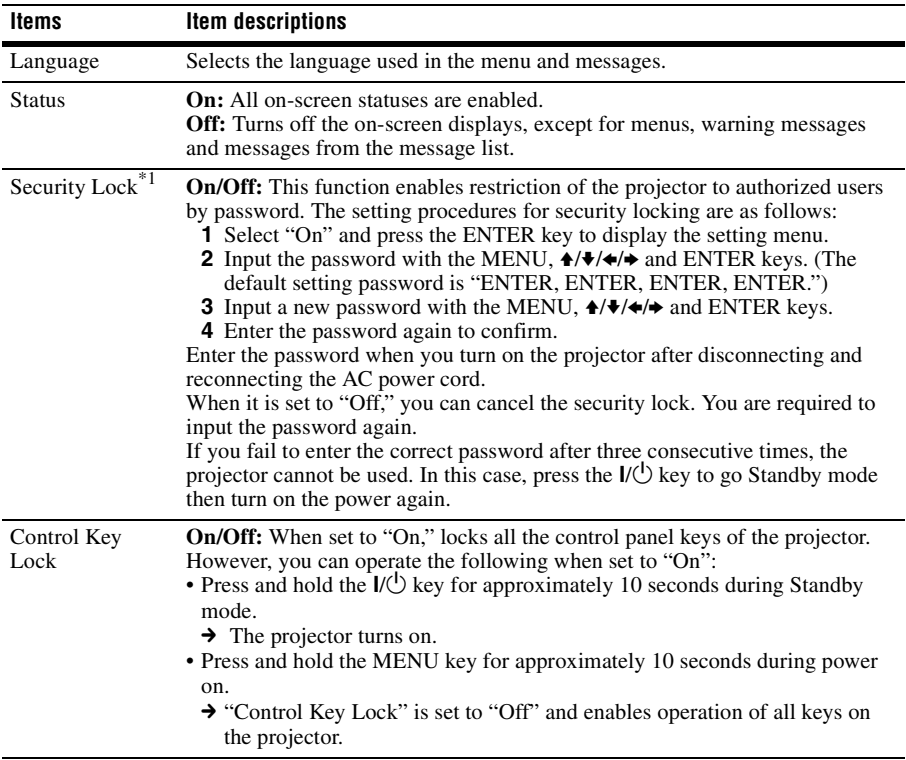

#### <span id="page-23-3"></span><span id="page-23-1"></span>**Note**

\*1: You will not be able to use the projector if you forget your password. If you call qualified Sony personnel because you have forgotten the password, you will be asked to verify the projector's serial number and your identity. (This process may differ in other countries/regions.) Once your identity has been confirmed, we will provide you with the password.

## <span id="page-24-8"></span><span id="page-24-1"></span><span id="page-24-0"></span>**The Connection/Power Menu**

<span id="page-24-10"></span><span id="page-24-9"></span><span id="page-24-7"></span><span id="page-24-6"></span><span id="page-24-5"></span><span id="page-24-4"></span><span id="page-24-3"></span><span id="page-24-2"></span>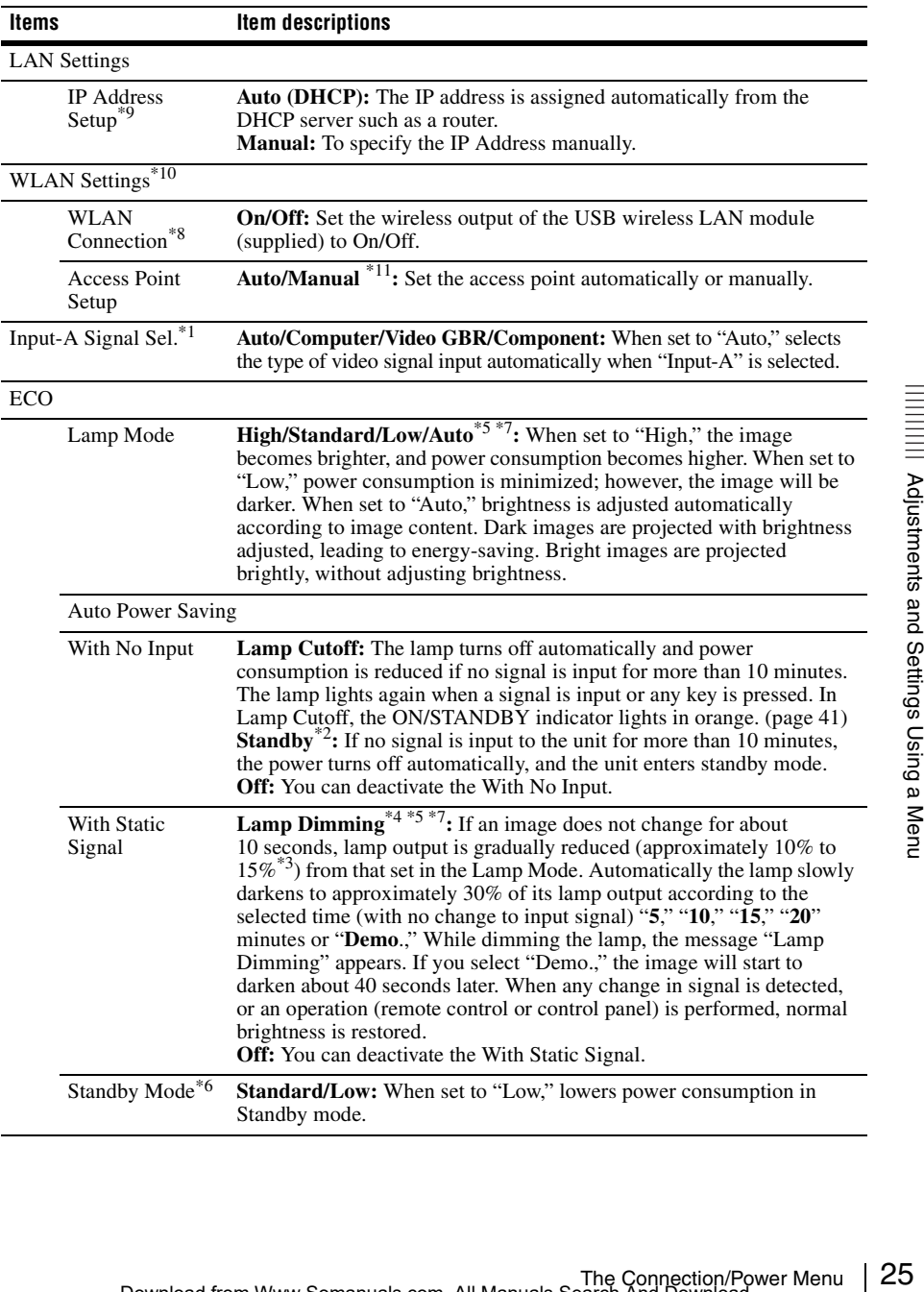

The Connection/Power menu is used for setting for the connections and power.

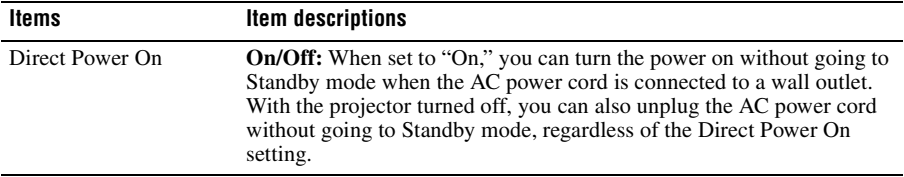

#### **Notes**

- \*1: This may not be optimum depending on the input signal. In this case, set manually according to the connected equipment.
- \*2: Select "Off" to avoid entering standby mode when there is no input signal.
- \*3: This varies depending on the "Lamp Mode" setting.
- \*4: As the lamp is dimmed gradually, you may not notice any change in brightness. You might only notice that the lamp has dimmed when its brightness is restored after there is a change in input signal.
- \*5: This mode does not work for about three minutes after the lamp lights. A change in signal may not be detected depending on the input image. The lamp may become brighter at intervals if you continue to use the projector during lamp dimming. However, this is not a malfunction. If With No Input is set, it takes priority.
- \*6: When "Standby Mode" is set to "Low," the network and network control function cannot be operated while the projector is in standby mode.
- \*7: Does not function when "Type A USB", "Type B USB" or "Network" is selected as the input. In this case, it becomes equivalent to "Standard."
- \*8: Reflecting changes in WLAN settings may take a few moments.
- \*9: To set the IP address manually, select "Manual", press "Apply", then enter the IP address.
- \*10: When you send images or files from a tablet PC/smartphone and display them [\(page 35\),](#page-34-2) USB wireless LAN module IFU-WLM3 (supplied) can be used as a wireless access point.
- \*11: The factory default settings for "Manual" are as follows.
	- SSID: VPL + MAC address for LAN
	- Security Method: WEP(64bit)
	- Password: sony1
	- To change the settings for "Manual", use a web browser.

If "Manual" is set, when you use Presentation Function via Network [\(page 33\),](#page-32-5) select "Manual Connect" to connect to the network.

### <span id="page-26-7"></span><span id="page-26-0"></span>**The Installation Menu**

<span id="page-26-8"></span><span id="page-26-6"></span><span id="page-26-5"></span><span id="page-26-1"></span>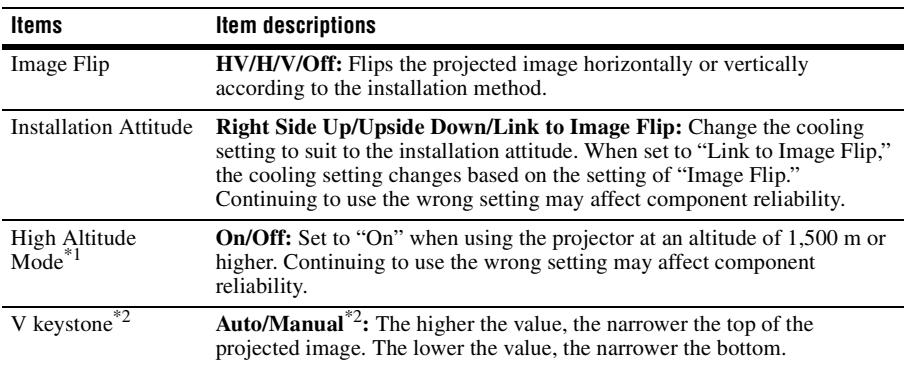

The Installation menu is used for installing the projector.

#### <span id="page-26-9"></span><span id="page-26-4"></span><span id="page-26-3"></span><span id="page-26-2"></span>**Notes**

 $\overline{1}$ : When "High Altitude Mode" is set to "On," the speed of the fan increases, and the fan noise becomes slightly louder.

\*2: Since the Keystone adjustment is an electronic correction, the image may be deteriorated.

### <span id="page-27-4"></span><span id="page-27-0"></span>**The Information Menu**

The Information menu is used to check projector status, such as total usage time of the lamp.

<span id="page-27-7"></span><span id="page-27-6"></span><span id="page-27-3"></span><span id="page-27-2"></span>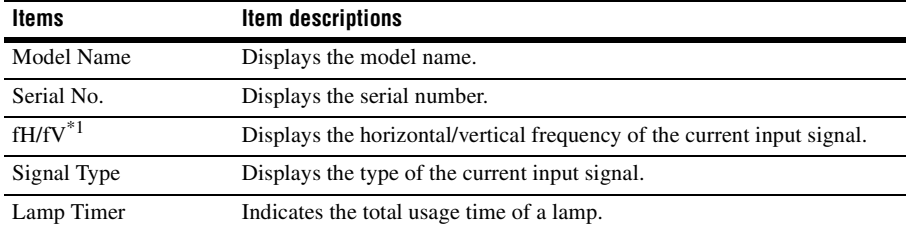

#### <span id="page-27-8"></span><span id="page-27-5"></span><span id="page-27-1"></span>**Note**

\*1: These items may not be displayed depending on the input signal.

### <span id="page-28-5"></span><span id="page-28-4"></span><span id="page-28-1"></span><span id="page-28-0"></span>**Using Network Features**

Connection to the network allows you to operate the following features:

- Checking the current status of the projector via a Web browser.
- Remotely controlling the projector via a Web browser.
- Receiving the e-mail report via the projector.
- Making the network settings for the projector.
- Displaying messages on the projected image using an application.
- Supports network monitoring, control protocol (Advertisement, PJ Talk, PJ Link, AMX DDDP [Dynamic Device Discovery Protocol], Crestron RoomView).

#### **Notes**

- The menu displays used for the explanation below may be different depending on the model you are using.
- Supported Web browsers are Internet Explorer 6/7/8/9/10.
- The menu displays only in English.
- If the browser of your computer is set to [Use a proxy server] when you access to the projector from your computer, click the check mark to set accessing without using a proxy server.
- To display messages, specific application Projector Station for Network Control (Version 1.1 or later) is necessary. For download or detailed method of using Projector Station for Network Control, please access the following URL.

http://pro.sony.com/bbsc/ssr/cat-projectors/resource.downloads

Contact your local Sony dealer for detailed information of Projector Station for Network Control.

#### <span id="page-28-3"></span><span id="page-28-2"></span>**Displaying the Control Window of the Projector with a Web Browser**

- **1** Connect the LAN cable [\(page 9\)](#page-8-0).
- **2** Set the network settings for the projector using "LAN Settings" on the Connection/Power menu [\(page 25\)](#page-24-1).
- **3** Start a web browser on the computer, enter the following in the address field, then press the Enter key on your computer.

http://xxx.xxx.xxx.xxx (xxx.xxx.xxx.xxx: IP address for the projector)

You can confirm the IP address of the projector in the "LAN Settings" on the Connection/Power menu [\(page 25\)](#page-24-1).

The following window appears in the Web browser:

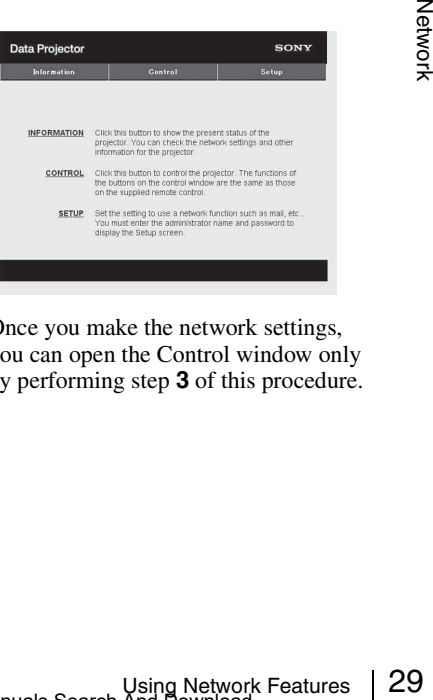

Once you make the network settings, you can open the Control window only by performing step **3** of this procedure.

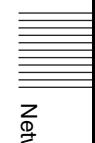

#### **How to operate the Control window**

#### **Switching the page**

Click one of the Page Switching buttons to display the desired setting page.

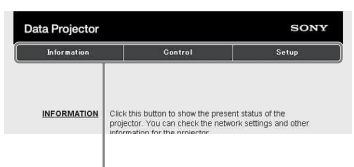

Page Switching buttons

#### **Setting the access limitation**

You can limit a user for accessing any particular page.

- **Administrator:** Allowed access to all pages
- **User:** Allowed access to all pages except the Setup page

Set the access limitation from [Password] of the Setup page.

When you access the Setup page for the first time, enter "root" for user name and enter nothing for password.

The name of the administrator is preset to "root."

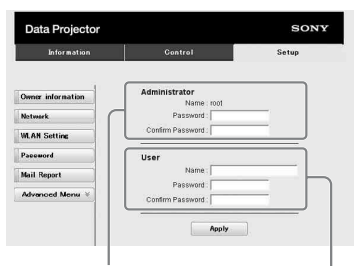

Entry area for [Administrator]

Entry area for [User]

When you change the password, input a new password after deleting the password  $(*****)$  that was set.

#### **Note**

If you forget your password, consult with qualified Sony personnel.

#### <span id="page-29-0"></span>**Confirming the Information regarding the Projector**

You can confirm the current settings for the projector on the Information page.

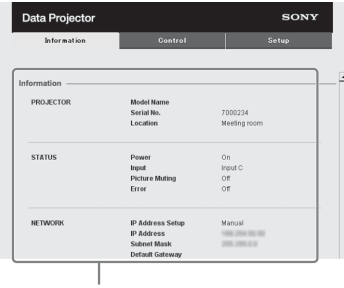

Information area

#### <span id="page-29-1"></span>**Operating the Projector from a Computer**

You can control the projector from the computer on the Control page.

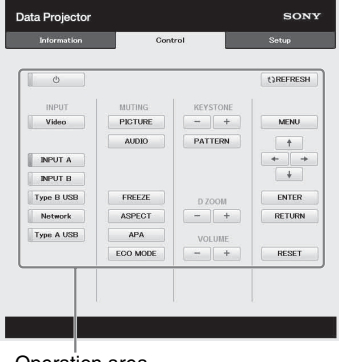

Operation area

The functions of the buttons shown in the operation area are the same as the keys on the remote commander.

#### <span id="page-30-1"></span><span id="page-30-0"></span>**Using the e-mail report Function**

Set the e-mail report function on the Setup page.

Entered values will not be applied unless you click on [Apply].

**1** Click on [Owner information] to enter the owner information recorded in the e-mail report.

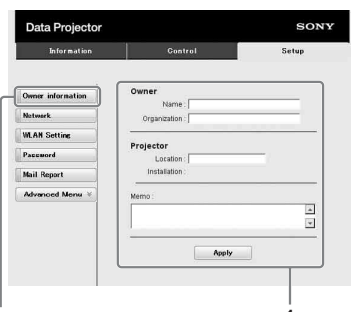

Owner information button **1**

- **2** Set the timing of the e-mail report. Click on [Mail Report] to open the Mail Report page.
	- **Lamp Reminder (Lamp1):** Set the timing of the email report for lamp replacement. To reset Lamp Reminder, execute "Lamp Timer Reset" on the projector [\(page 23\)](#page-22-2).
	- **Maintenance Reminder:** Set the timing of the email report for maintenance. To reset Maintenance Reminder, check the RESET check box and then click on [Apply].

#### Mail Report button

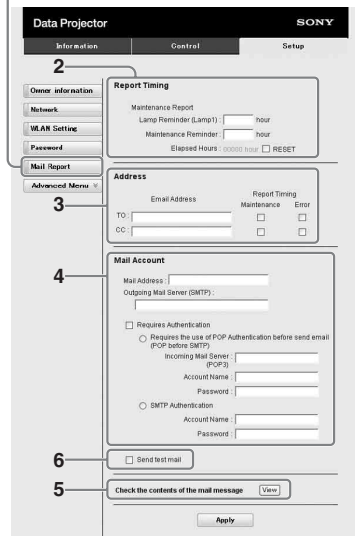

- **3** Enter the outgoing e-mail address in the Email Address box then check the Report Timing check box of the e-mail report to be sent.
- **4** Set the mail account for sending email reports.

**Mail Address:** Enter the e-mail address. **Outgoing Mail Server (SMTP):** Enter the address of outgoing mail server (SMTP).

**Required Authentication:** Check this check box if authentication is required for sending e-mail.

increases and address.<br>
Server (SMTP): Enter  $\frac{1}{2}$ <br>
il Server (SMTP): Enter<br>
of outgoing mail server<br>
thentication: Check this<br>
authentication is required<br>
e-mail.<br>
use of POP<br>
e SMTP): Check this<br>
be arrange for POP<br> **Requires the use of POP Authentication before sending email (POP before SMTP):** Check this check box to arrange for POP authentication to be performed before sending e-mail.

**Incoming Mail Server (POP3):** Enter the address of the incoming-mail server (POP3) to be used for POP authentication.

**Account Name:** Enter the mail account name.

**Password:** Enter the password.

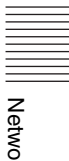

**SMTP Authentication:** Check this check box to arrange for SMTP authentication to be performed before sending e-mail.

**Account Name:** Enter the mail account name.

**Password:** Enter the password.

**5** Confirm the contents of the e-mail report.

> When you click on [View], the contents of the e-mail report are displayed.

**6** Send the test mail.

Check on the Send test mail check box then click on [Apply] to send your test mail to the e-mail address you set.

#### **Notes**

• The email report function will not work if the network uses Outbound Port25 blocking, which prevents access to the SMTP server.

• You cannot use the following characters to enter the characters in the text box: "'", "" ", "  $\langle$ ", " & ", " < ", " > "

### <span id="page-32-5"></span><span id="page-32-4"></span><span id="page-32-1"></span><span id="page-32-0"></span>**Using Presentation Function via Network**

The Presentation Function via Network enables you to do the following:

- Connect a maximum of 8 computers to the projector.
- Project images from a maximum of 4 computers simultaneously.
- Connecting a USB wireless LAN module (supplied) to the projector allows the projector to connect to up to 7 computers simultaneously.

Presentation Function via Network requires installation of Projector Station for Network Presentation (supplied CD-ROM). For information on updates of Projector Station for Network Presentation, visit Sony's web site: https://www.servicesplus.sel.sony.com/ System requirements for using the application are as follows.

#### **OS**

WindowsXP: Home/Professional (recommended) WindowsVista: Home Premium/Business/Ultimate/Enterprise Windows7: Home Premium/Professional (Recommended)/Ultimate/Enterprise

#### **CPU**

Pentium4 2.8GHz or faster

#### **Notes**

- To install the application, administrative rights are required.
- If you do not have administrative rights, the application may not run properly.
- If firewall or security software is installed, the application may not run properly.
- Depending on the type of network adapter, the application may not run properly.
- Movie player (Media Player, etc.) images may not be projected properly.

#### **Installing Projector Station for Network Presentation**

- <span id="page-32-2"></span>**1** Close all running applications.
- **2** Insert the supplied CD-ROM into the CD-ROM drive of the computer.
- **3** Open the CD-ROM and double-click the .exe file.

When the message "User Account Control" is displayed, click "Allow" or "Yes."

**4** Follow the on-screen instructions to install the software.

#### **Starting Projector Station for Network Presentation**

- <span id="page-32-3"></span>For a wired connection, connect the<br>projector by a LAN cable, then make the<br>network settings (page 29).<br>For a wireless connection, see "LAN<br>connector" (page 9) or "USB connector<br>(Type A) ( $\leftarrow \leftarrow$ )" (page 9). Also check<br>th **1** Connect the projector to a network. For a wired connection, connect the projector by a LAN cable, then make the network settings [\(page 29\).](#page-28-4) For a wireless connection, see "LAN connector" [\(page 9\)](#page-8-0) or "USB connector (Type A)  $(\leq \cdot )$ " [\(page 9\).](#page-8-1) Also check the WLAN Settings [\(page 25\)](#page-24-1).
- **2** Turn on the projector. Select "Network" as the input source [\(page 12\).](#page-11-2)
- **3** Start Projector Station for Network Presentation.

Select [Start]-[All Programs]-[Projector Station for Network Presentation] on the computer.

#### <span id="page-33-0"></span>**Projecting an Image**

After starting Projector Station for Network Presentation, the connection setting window appears.

**1** Find projectors connected to the network.

Click "Search" in the connection setting window to search for projectors.

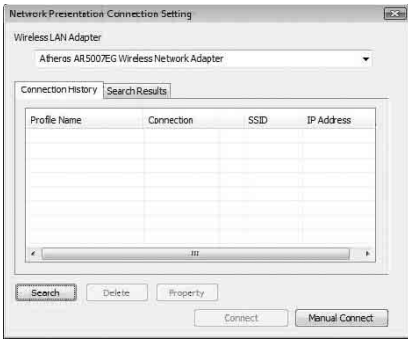

#### **Notes**

- The appearance of the application on the screen is subject to change without notice.
- When a projector is connected to a network via a wireless connection, if the "SSID" is changed from the factory default, it may not be found.
- When a projector is connected to a network via a wired connection, depending on the network environment, it may not be found.
- When connecting a projector with its "SSID", "Security Method" and "Wireless Password" in the "Wireless LAN Setting" changed, select "Manual Connect" and connect manually.
- **2** Select a projector to project an image. Check the checkbox.
- **3** Click "Connect".

If other users are projecting an image, the controller appears on the screen. Click the  $\blacktriangleright$  to start projecting an image [\(page 35\)](#page-34-0).

If no users are projecting an image, the controller appears on the screen and starts projecting an image.

#### **Note**

Display related settings (such as your computer's resolution) change when the application is started.

#### <span id="page-33-1"></span>**Connection Settings**

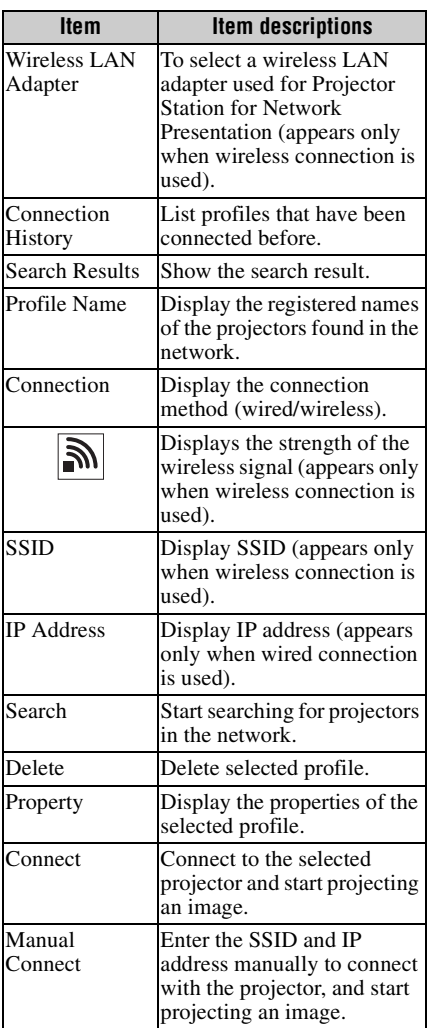

#### <span id="page-34-0"></span>**Using the Controller**

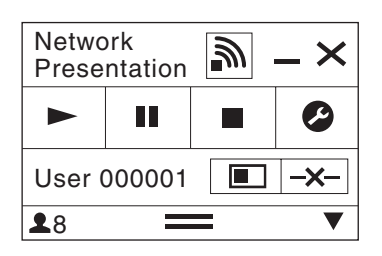

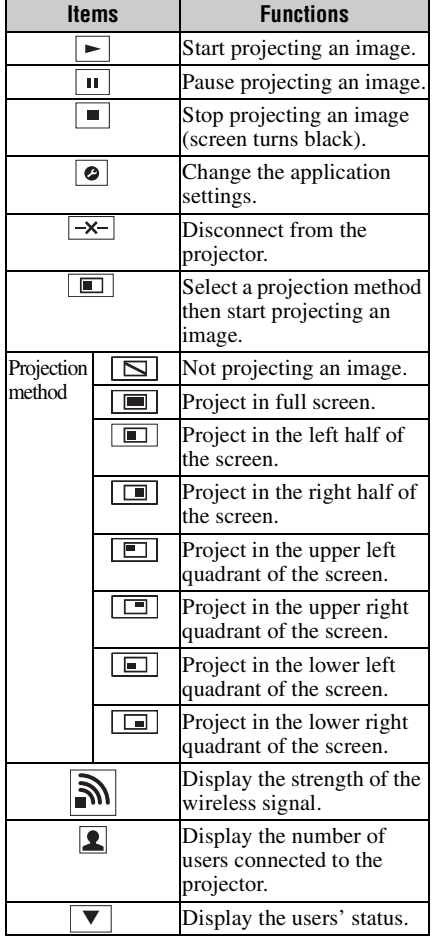

#### <span id="page-34-2"></span><span id="page-34-1"></span>**Displaying Images or Files Sent from a Tablet PC/ Smartphone**

You can project JPEG images, PDF files, etc. stored in a tablet PC/smartphone wirelessly by using a specific application.<sup>\*1</sup> For downloading  $2^2$  or detailed method of using the application, access the following URL.

http://PWPresenter.pixelworks.com

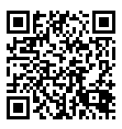

- \*1: To use the application, one of the following conditions is required.
	- Connected to network where wireless connection can be established [\(page 9\)](#page-8-0).
	- Connected to a wireless network via USB wireless LAN module IFU-WLM3 (supplied) that is connected to the projector [\(page 9\).](#page-8-1)
- \*2: Depending on your Internet connection, a data communication fee for downloading the application may apply.

### <span id="page-35-6"></span><span id="page-35-1"></span><span id="page-35-0"></span>**Projecting an Image using USB Connection**

You can also project an image simply by connecting the projector and computer with a USB A-B cable (not supplied).

Projecting an image using USB connection requires to start USB Display. System requirements for using the application are as follows.

#### **OS**

WindowsXP: Home/Professional (recommended) WindowsVista: Home Premium/Business/Ultimate/Enterprise Windows7: Home Premium/Professional (Recommended)/Ultimate/Enterprise

#### **CPU**

Pentium4 2.8GHz or faster

#### <span id="page-35-5"></span><span id="page-35-2"></span>**Starting USB Display**

- **1** Connecting the projector and your computer with a USB A-B cable (not supplied) [\(page 9\)](#page-8-2).
- **2** Turn on the projector.

Select "Type B USB" as the input source [\(page 12\)](#page-11-2). After a short time, the projector is recognized as a CD-ROM drive in the computer.

**3** Open "USB Display" in the CD-ROM drive.

#### **Notes**

- The resolution of your computer changes when the application is started.
- Depending of the computer's setting, the application may start automatically.
- When you are finished using the projector, you can simply disconnect the USB cable without using the Safely Remove Hardware option.
- Movie player (Media Player, etc.) images may not be projected properly.

After starting USB Display, the controller appears on the screen, and projection starts automatically.

#### <span id="page-35-3"></span>**Projecting an Image Using the Controller**

<span id="page-35-4"></span>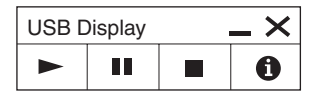

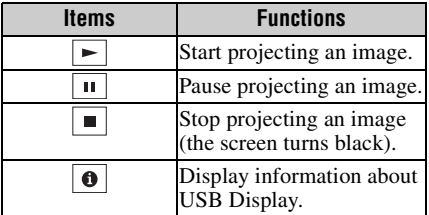

### <span id="page-36-2"></span><span id="page-36-1"></span><span id="page-36-0"></span>**Using USB Media Viewer**

You can browse image files stored in a USB memory device inserted in the USB connector of the projector, without using a computer.

Supported storage media and file format:

- Supported storage media: USB flash memory
- Supported format of storage media: FAT format
- Supported file format: JPEG (.jpg/.jpeg), Bitmap (.bmp), PNG (.png), GIF (.gif), TIFF (.tif/.tiff)

#### **Notes**

- exFAT, NTFS are not supported.
- TIFF files containing EXIF information are not supported.
- Image files in a USB memory device connected to the projector via a USB hub may not be displayed.
- Security protected USB memory may not function correctly.
- A USB memory card reader that is recognized as more than one drive may not function correctly.
- Display of image files that are larger than  $4092 \times 3072$  pixels is not guaranteed. It may take a long time to display, or may not be displayed.
- A folder with a deep folder structure or with a very long folder name may not be displayed.
- An image may not be displayed, depending on its file type.
- Files or folders with names including non-alphanumeric characters may not be displayed.
- When displaying an image file, do not disconnect the USB memory device. It may cause a malfunction of the USB memory device or the projector. Disconnect the USB memory device when the USB Memory device selection screen is displayed.
- **1** Connect a USB Memory device to the projector [\(page 11\).](#page-10-1)
- **2** Select "Type A USB" as the input source [\(page 12\)](#page-11-2).
- **3** Select the USB Memory device.

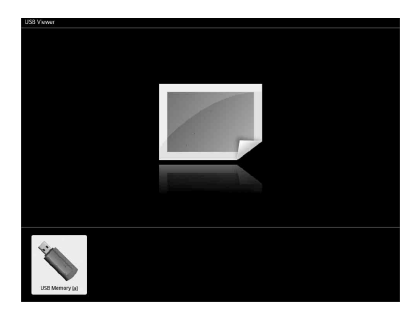

Press the ENTER key to display in the thumbnail mode.

Using USB Media Viewer | 37USB Media Viewer | 37USB Media Viewer | 37USB Media Viewer | 37USB Media Viewer | 37USB Media Viewer | 37USB Media Viewer | 37USB Media Viewer | 37USB Media Viewer | 37USB Media Viewer | 37USB Me USB Media Viewer has three display modes: "thumbnail mode," "display mode" and "slideshow mode."

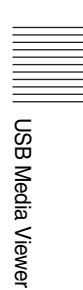

#### <span id="page-37-0"></span>**Thumbnail Mode**

The image files in the folder are displayed as a thumbnail list.

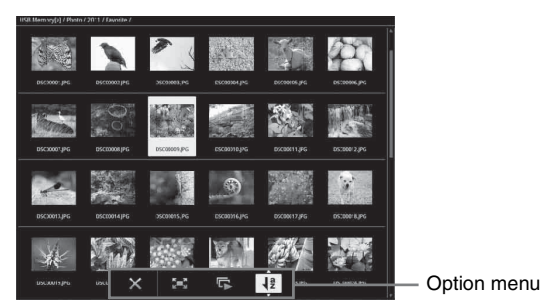

Press the  $\triangle$ / $\blacklozenge$ / $\blacklozenge$  key on the remote commander to select an image, then press the ENTER key. The option menu appears in the lower part of the screen.

#### <span id="page-37-1"></span>**Option Menu**

You can select the display order of thumbnails and display method of image files.

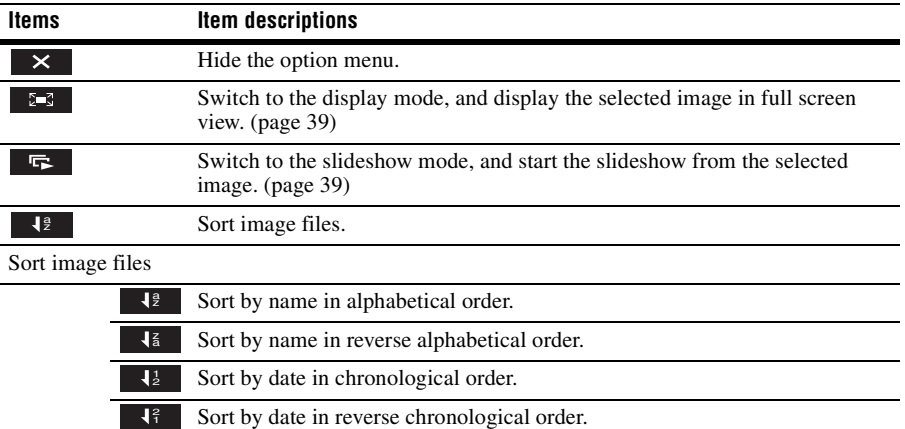

#### **Notes**

- Files without thumbnail data (including those created by an application) appear as blank icons.
- Cannot display more than 200 image files and folders in one folder.

#### <span id="page-38-0"></span>**Display Mode**

In display mode, you can view a selected image in full screen view.

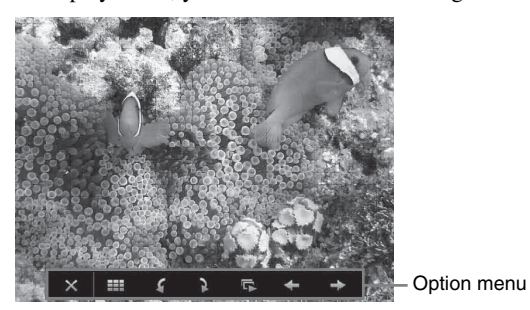

Press the ENTER key on the remote commander. The option menu appears in the lower part of the screen.

<span id="page-38-1"></span>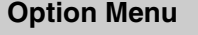

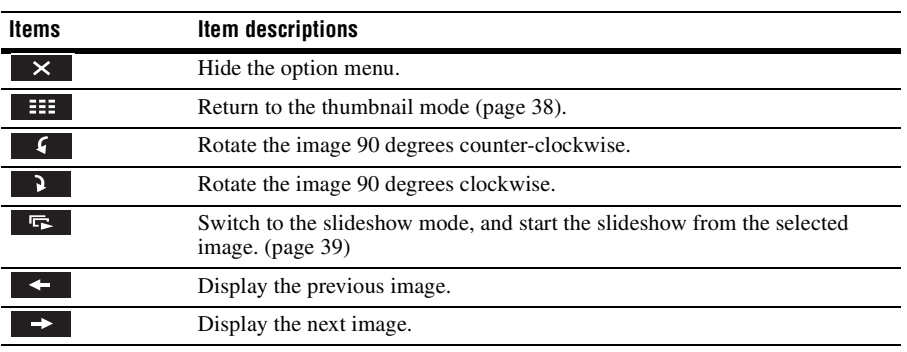

#### <span id="page-38-2"></span>**Slideshow Mode**

In slideshow mode, you can view images as a slideshow.

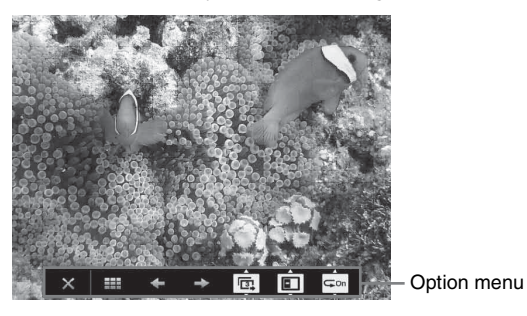

Using USB Media Viewer | 39<br>Using USB Media Viewer | 39 Press ENTER key on the remote commander. The slideshow pauses and the option menu appears in the lower part of the screen.

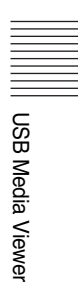

<span id="page-39-0"></span>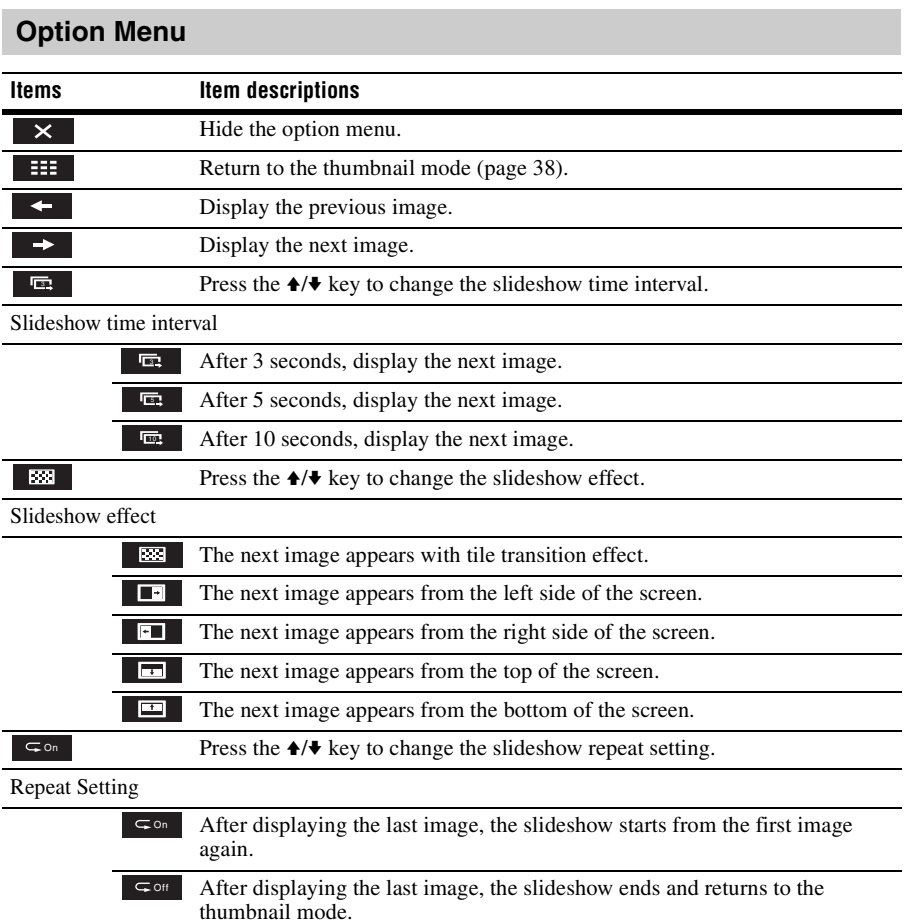

### <span id="page-40-1"></span><span id="page-40-0"></span>**Indicators**

The indicators allow checking the status and notify you of abnormal operation of the projector. If the projector exhibits abnormal status, address the problem in accordance with the table below.

<span id="page-40-4"></span>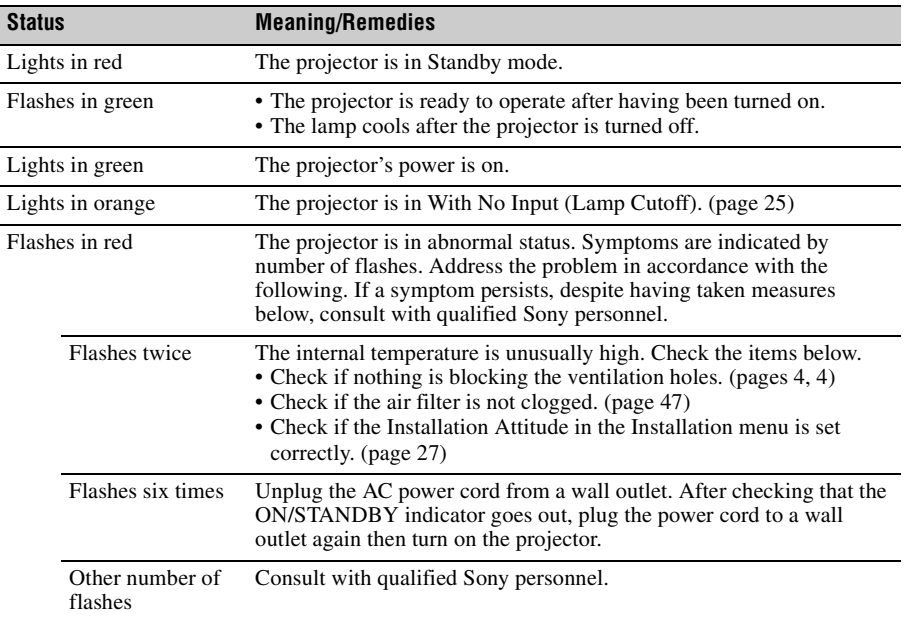

#### <span id="page-40-3"></span>**ON/STANDBY indicator**

#### <span id="page-40-5"></span><span id="page-40-2"></span>**LAMP/COVER indicator**

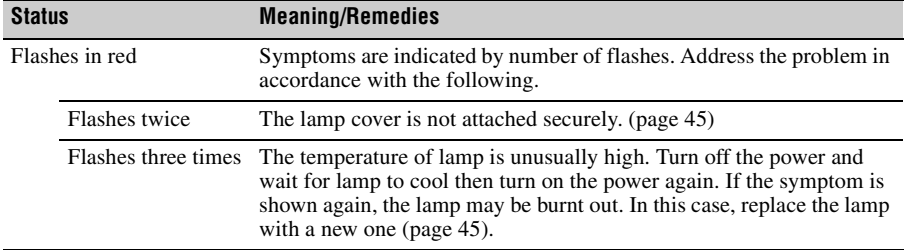

## <span id="page-41-2"></span><span id="page-41-0"></span>**Messages List**

When any of the messages listed below appears on the projected image, address the problem in accordance with the table below.

<span id="page-41-1"></span>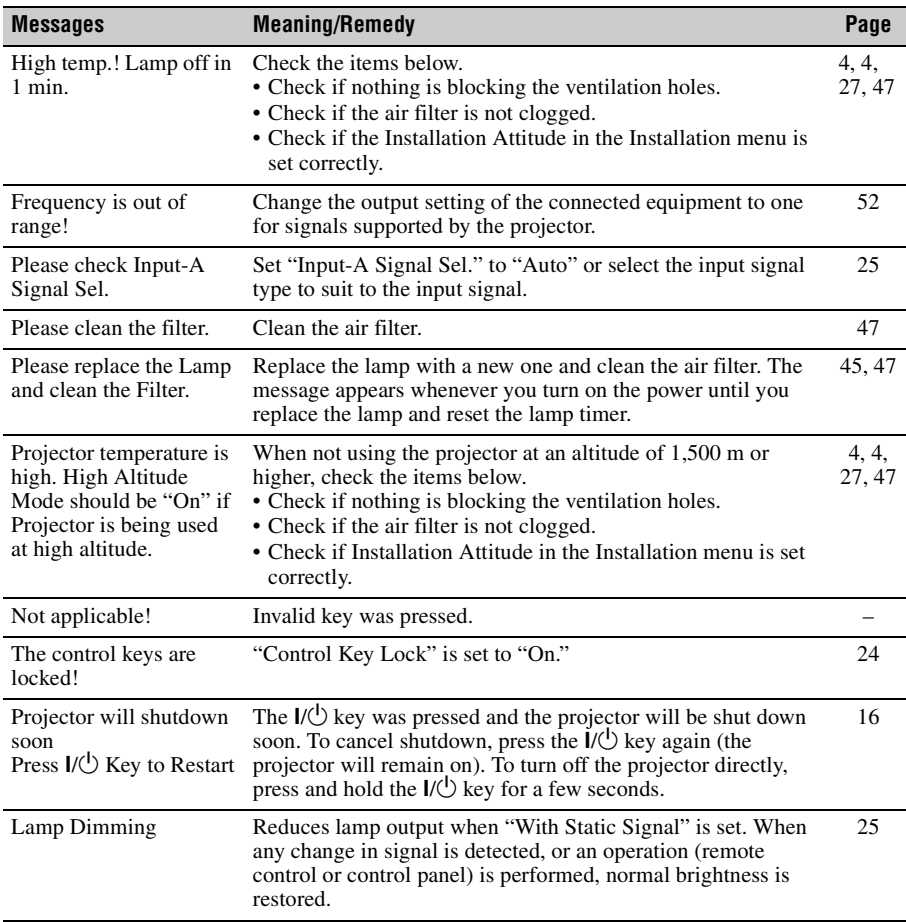

## <span id="page-42-1"></span><span id="page-42-0"></span>**Troubleshooting**

Before asking to have the projector repaired, try to diagnose the problem, following the instructions below.

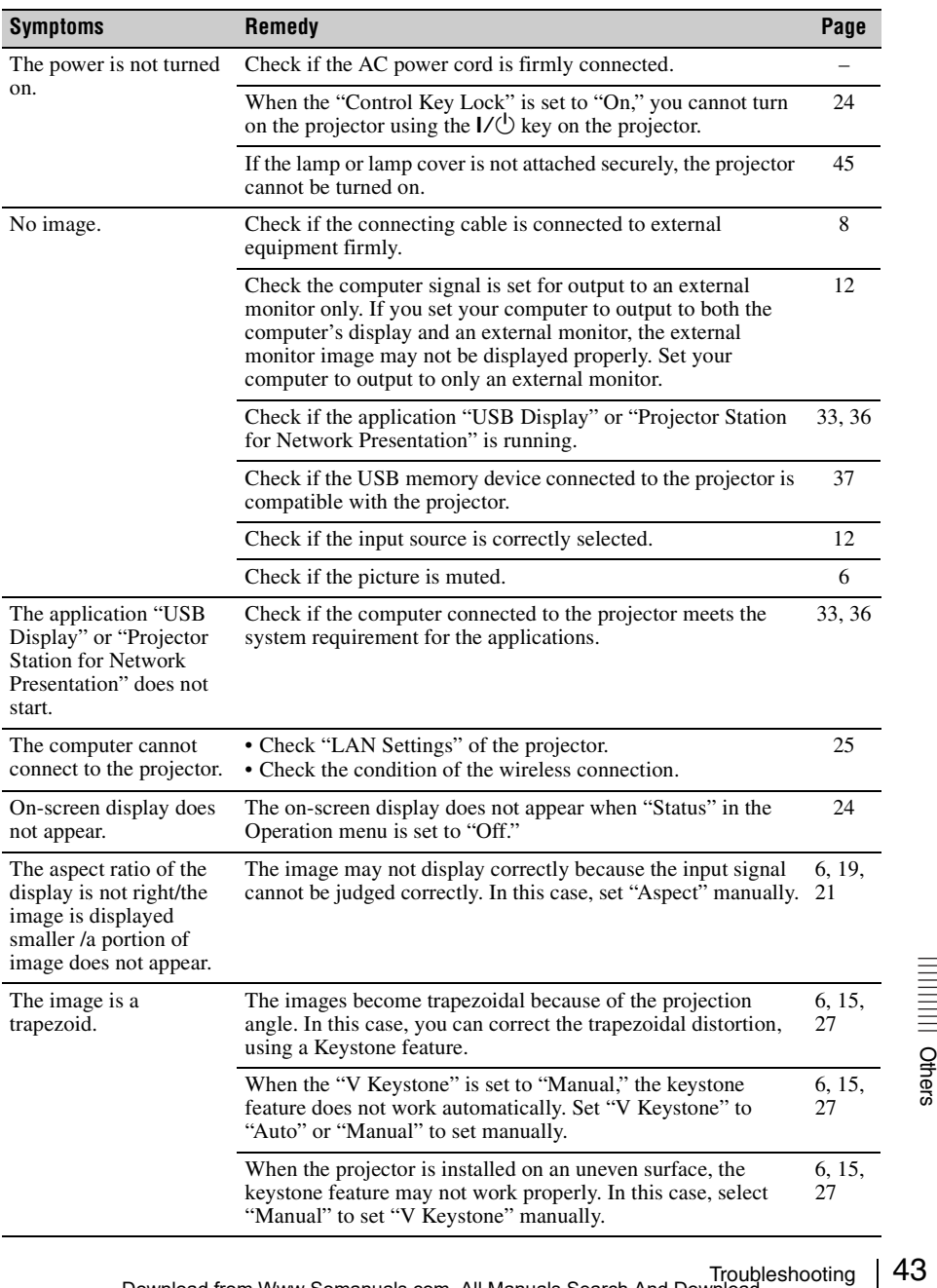

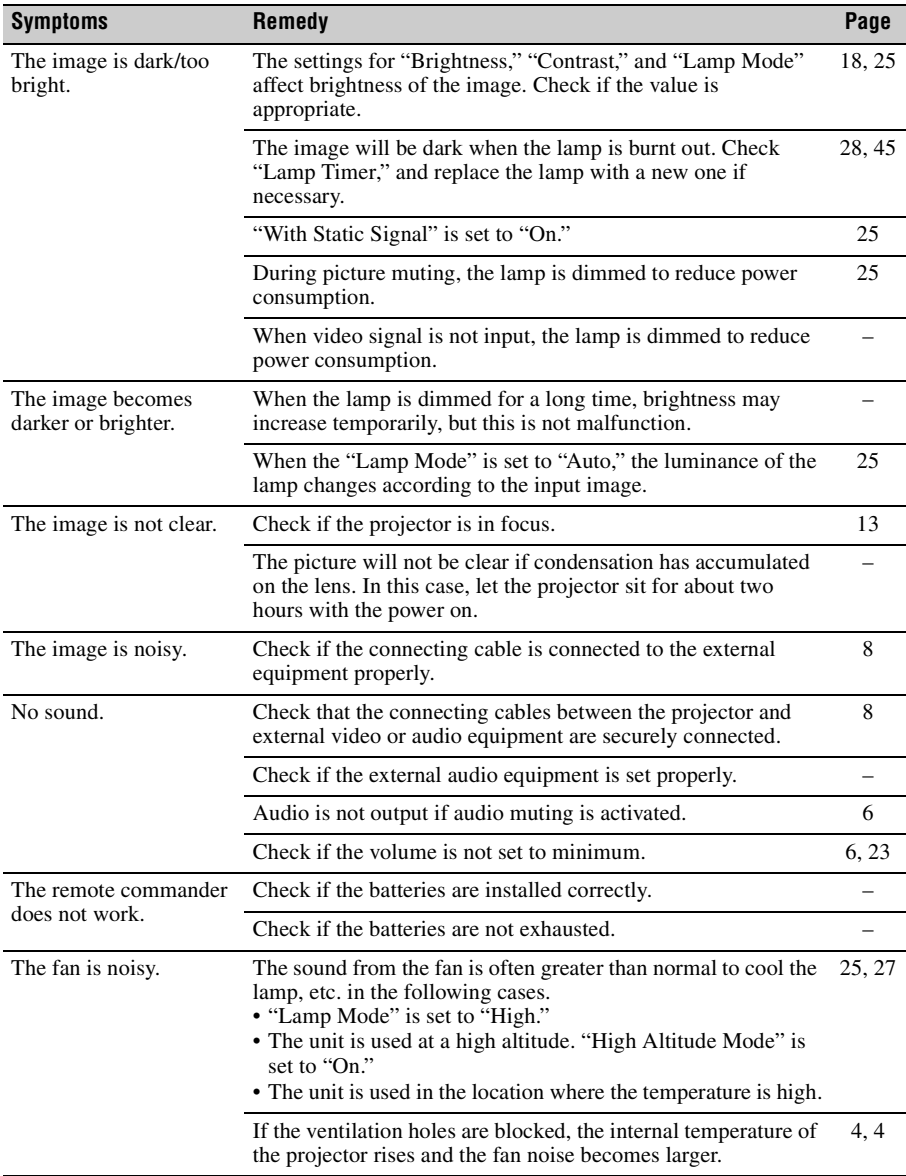

### <span id="page-44-1"></span><span id="page-44-0"></span>**Replacing the Lamp**

Replace the lamp with a new one if a message displayed on the projected image ([page 42](#page-41-0)). Use an LMP-D213 projector lamp (not supplied) for replacement.

#### **Caution**

- The lamp remains hot after the projector is turned off. **If you touch the lamp, you may burn your finger. When you replace the lamp, wait for at least an hour after turning off the projector for the lamp to cool sufficiently.**
- Do not allow any metallic or inflammable objects into the lamp replacement slot after removing the lamp, otherwise it may cause electrical shock or fire. Do not put your hands into the slot.

#### **Notes**

- **If the lamp breaks, contact qualified Sony personnel. Do not replace the lamp yourself.**
- When removing the lamp, be sure to pull it out straight, by holding the designated location. If you touch a part of the lamp other than the designated location, you may be burned or injured. If you pull out the lamp while the projector is tilted, the pieces may scatter if the lamp breaks any may cause injury.
- <span id="page-44-2"></span>**1** Turn off the projector, and disconnect the AC power cord from a wall outlet.
- **2** When the lamp has cooled sufficiently, open the lamp cover by loosening one screw.

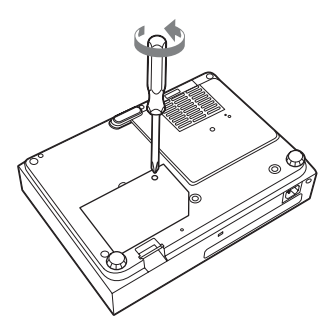

#### **Note**

For safety reasons, do not loosen any other screws.

**3** Loosen the two screws on the lamp unit ( $\bullet$ ). Fold out the handle ( $\bullet$ ), then pull out the lamp unit by the handle  $\ddot{\mathbf{6}}$ ).

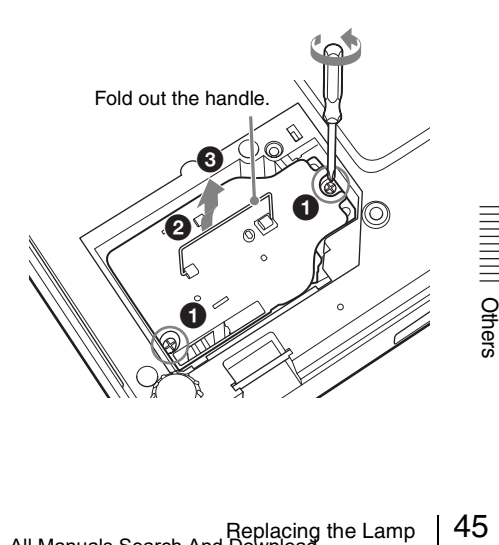

#### **Caution**

Do not put your hands into the lamp replacement slot, and do not allow any liquid or other objects into the slot **to avoid electrical shock or fire**.

**4** Insert the new lamp all the way in until it is securely in place  $(①)$ . Tighten the two screws  $(2)$ . Fold down the handle to replace it  $(\bigodot)$ .

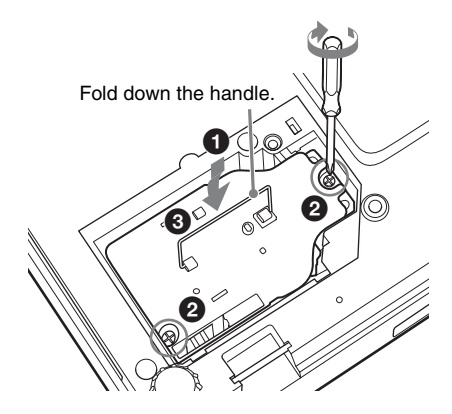

#### **Notes**

- Be careful not to touch the glass surface of the lamp and a inside conductor.
- Insert the handle firmly to attach it securely.
- The power will not turn on if the lamp is not secured properly.
- **5** Close the lamp cover and tighten the 1 screw.

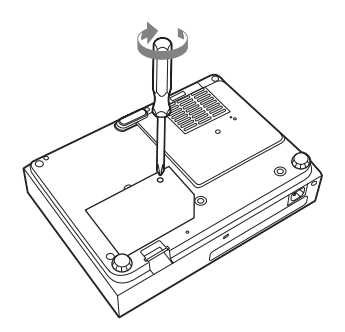

- **6** Connect the AC power cord to a wall outlet and turn on the projector.
- **7** Reset the lamp timer for notification of the next replacement time. Select "Lamp Timer Reset" on the Function menu then press the ENTER key. When a message appears, select "Yes" to reset the lamp timer ([page 23\)](#page-22-2).

#### **Caution**

#### **Disposal of the used lamp For the customers in the USA**

Lamp in this product contains mercury. Disposal of these materials may be regulated due to environmental considerations. For disposal or recycling information, please contact your local authorities or the Telecommunications Industry Association (www.eiae.org).

### <span id="page-46-1"></span><span id="page-46-0"></span>**Cleaning the Air Filter**

When a message appears on the projected image indicating time for a filter cleaning, clean the air filter [\(page 42\)](#page-41-0).

If the dust cannot be removed from the air filter even after cleaning, replace the air filter with a new one. For details on purchasing/fitting a new air filter, consult with the store where you purchased the projector, or contact qualified Sony personnel.

#### **Caution**

**If you neglect to clean the air filter, dust may accumulate, clogging it. As a result, the temperature may rise inside the unit, leading to a possible malfunction or fire.**

- **1** Turn off the projector, and disconnect the AC power cord from the AC outlet.
- **2** Slide out and remove the air filter cover from the unit.

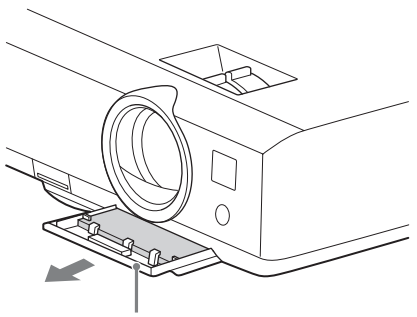

Air filter cover

<span id="page-46-2"></span>**3** Clean the air filter with a vacuum cleaner.

Pull out and remove the air filter, and clean it with a vacuum cleaner.

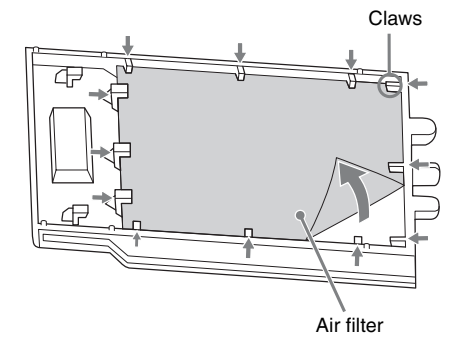

**4** Reattach the air filter cover to the unit.

#### **Note**

Install the air filter with its open weave side facing the bottom of the unit, then place the air filter cover back in the unit.

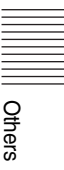

## <span id="page-47-1"></span><span id="page-47-0"></span>**Specifications**

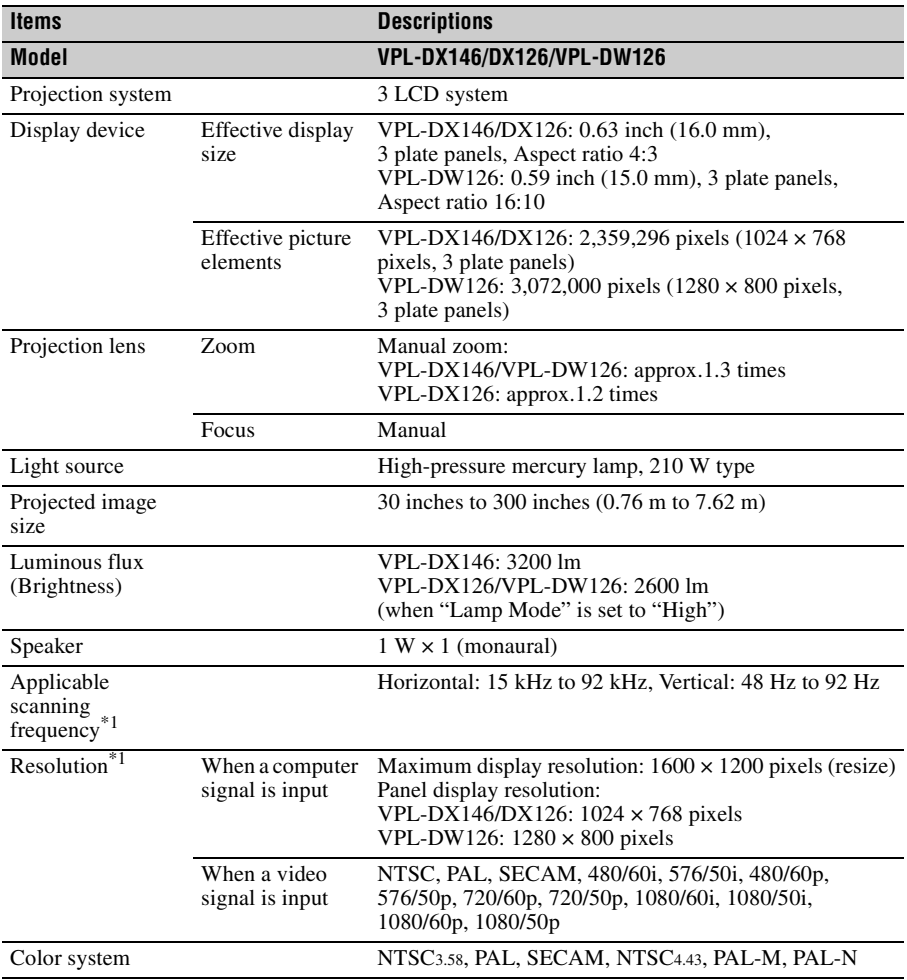

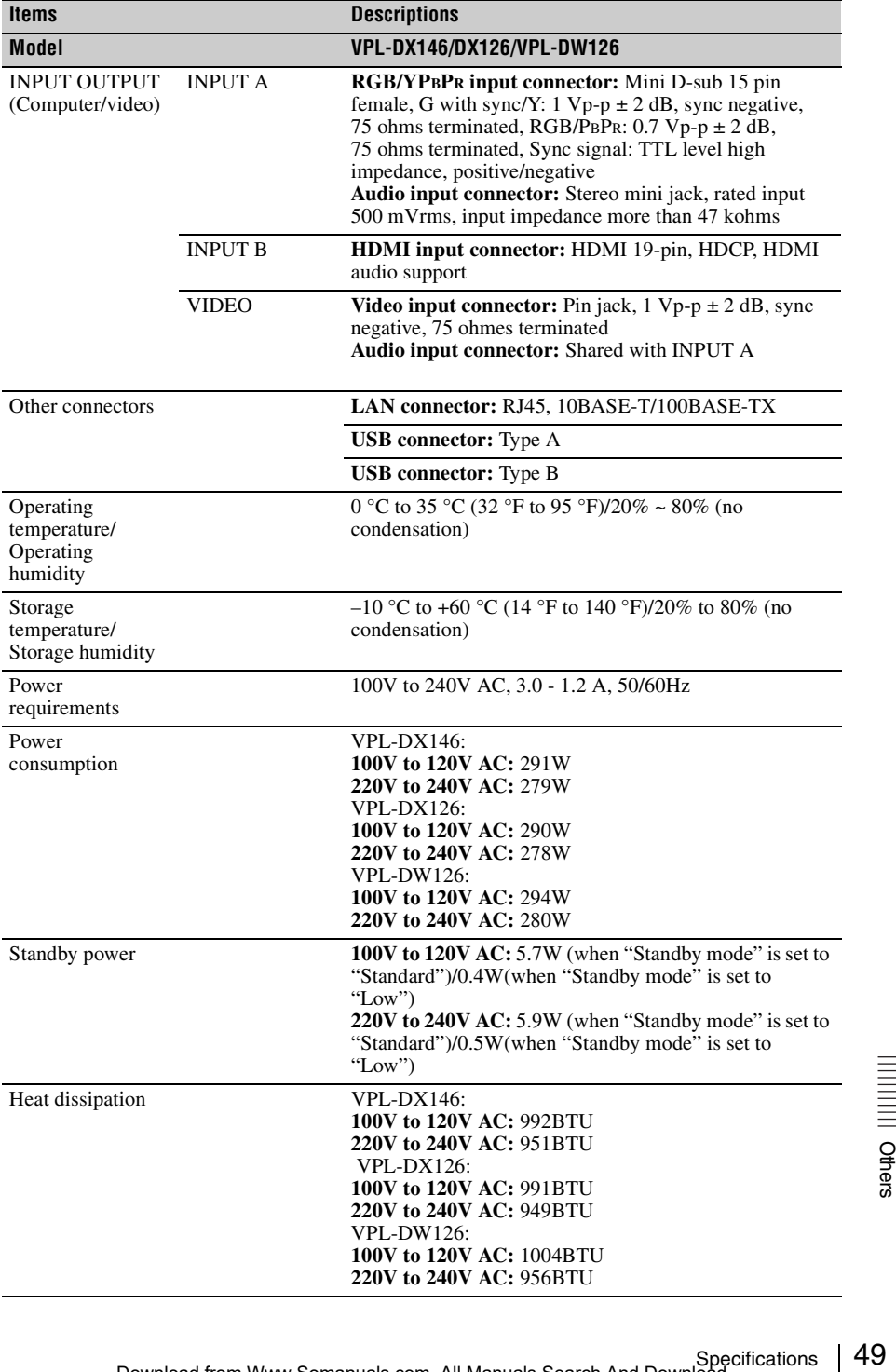

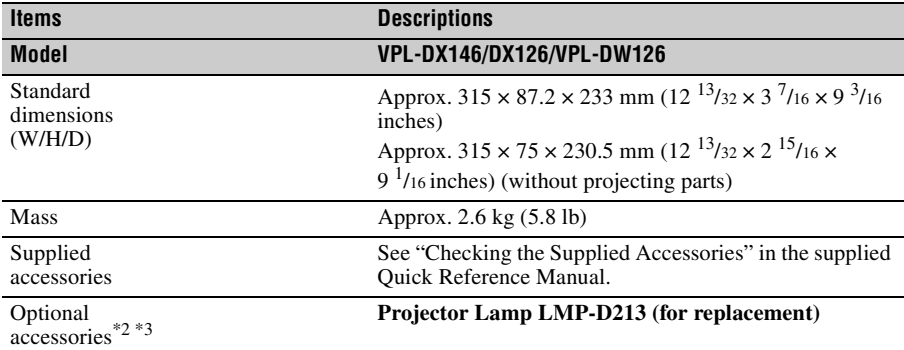

#### <span id="page-49-0"></span>**Notes**

- \*1: For details, refer to "Acceptable Input Signals" on [page 52.](#page-51-0)
- \*2: Information on accessories in this manual is current as of July 2013.
- \*3: Not all optional accessories are available in all countries and area. Please check with your local Sony Authorized Dealer.

Design and specifications of the unit, including the optional accessories, are subject to change without notice.

#### **Notes**

- Always verify that the unit is operating properly before use. SONY WILL NOT BE LIABLE FOR DAMAGES OF ANY KIND INCLUDING, BUT NOT LIMITED TO, COMPENSATION OR REIMBURSEMENT ON ACCOUNT OF THE LOSS OF PRESENT OR PROSPECTIVE PROFITS DUE TO FAILURE OF THIS UNIT, EITHER DURING THE WARRANTY PERIOD OR AFTER EXPIRATION OF THE WARRANTY, OR FOR ANY OTHER REASON WHATSOEVER.
- SONY WILL NOT BE LIABLE FOR CLAIMS OF ANY KIND MADE BY USERS OF THIS UNIT OR MADE BY THIRD PARTIES.
- SONY WILL NOT BE LIABLE FOR THE TERMINATION OR DISCONTINUATION OF ANY SERVICES RELATED TO THIS UNIT THAT MAY RESULT DUE TO CIRCUMSTANCES OF ANY KIND.

SONY WILL NOT BE LIABLE FOR DAMAGES OF ANY KIND RESULTING FROM A FAILURE TO IMPLEMENT PROPER SECURITY MEASURES ON TRANSMISSION DEVICES, UNAVOIDABLE DATA LEAKS RESULTING FROM TRANSMISSION SPECIFICATIONS, OR SECURITY PROBLEMS OF ANY KIND.

#### **Pin assignment**

#### <span id="page-50-0"></span>19 1 2 18

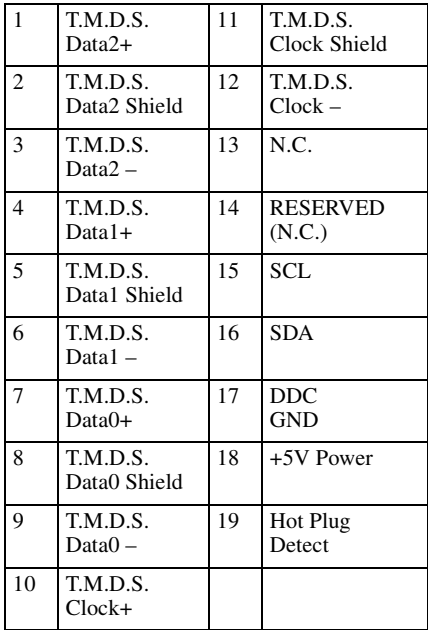

#### **HDMI connector (HDMI, female) RGB input connector (Mini D-sub 15-pin, female)**

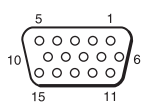

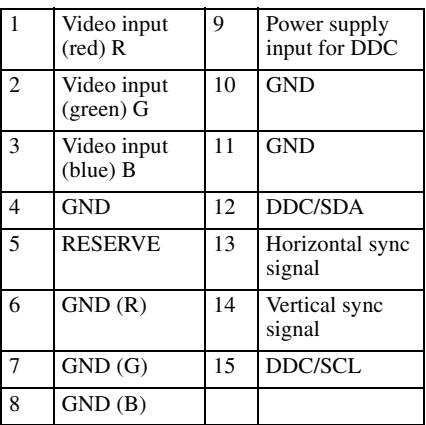

#### **USB connector (Type A, female)**

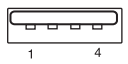

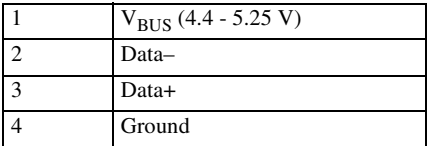

#### **USB connector (Type B, female)**

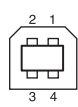

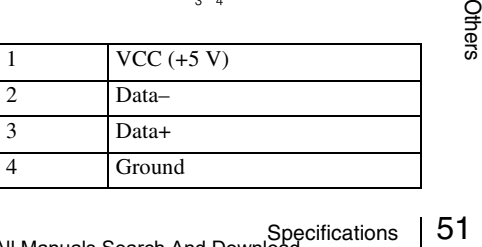

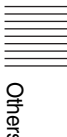

#### <span id="page-51-0"></span>**Acceptable Input Signals\*1**

#### **Computer signal**

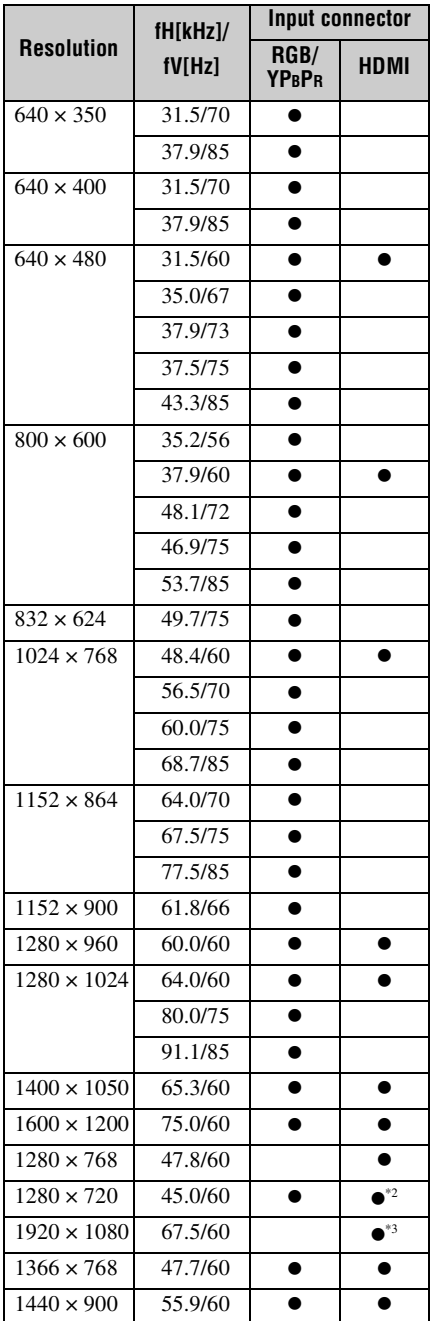

<span id="page-51-1"></span>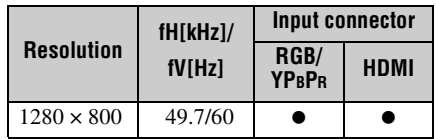

#### **Digital TV signal\*4**

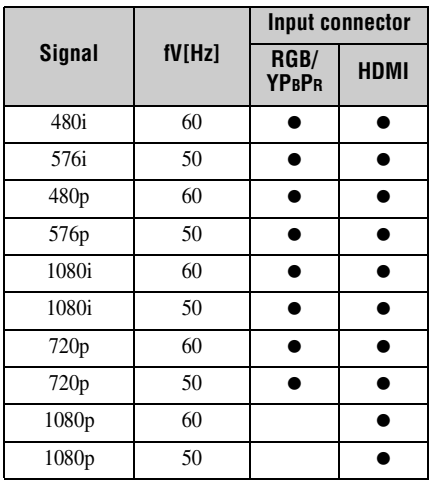

#### **Analog TV signal**

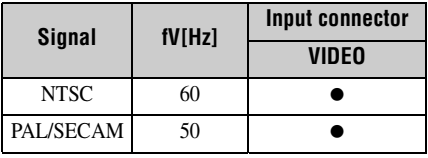

#### **Notes**

- \*1: When a signal other than the signals listed in table is input, the picture may not be displayed properly.
	- An input signal meant for screen resolution different from that of the panel will not be displayed in its original resolution. Text and lines may be uneven.
- \*2: This is identified as a movie delivery signal of 720/60p.
- \*3: This is identified as a movie delivery signal of 1080/60p.
- \*4: Only G with sync/Y is supported.

### <span id="page-52-2"></span><span id="page-52-1"></span><span id="page-52-0"></span>**Projection Distance**

The projection distance is the distance between the front of the lens and the surface of the projected image. The following describes the projection distance and height from the center of the lens to edge of screen by each projected screen size. Height H is the height from the bottom of the projected image (top for ceiling mount) to A (determined by drawing a perpendicular line from the center of the lens to projected image surface).

#### **Caution**

Never mount the projector on the ceiling or move it by yourself. Be sure to consult with qualified Sony personnel (charged).

#### **Floor Installation**

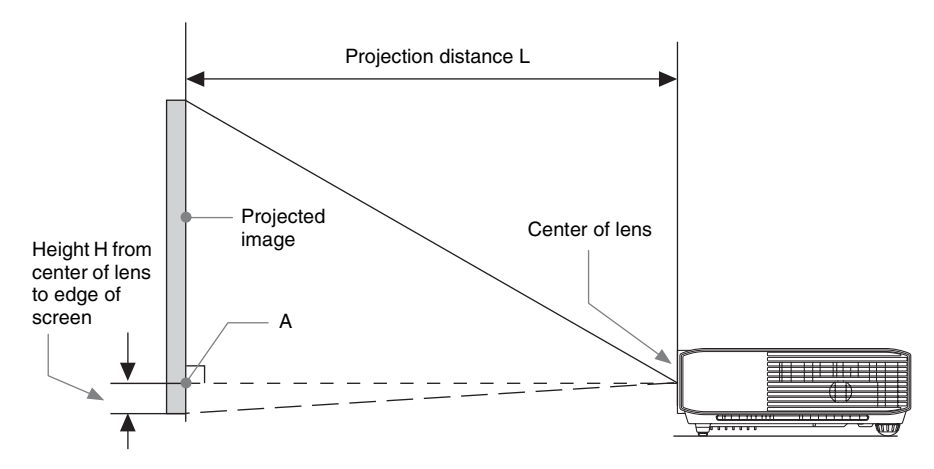

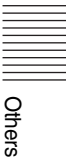

#### **Ceiling Installation**

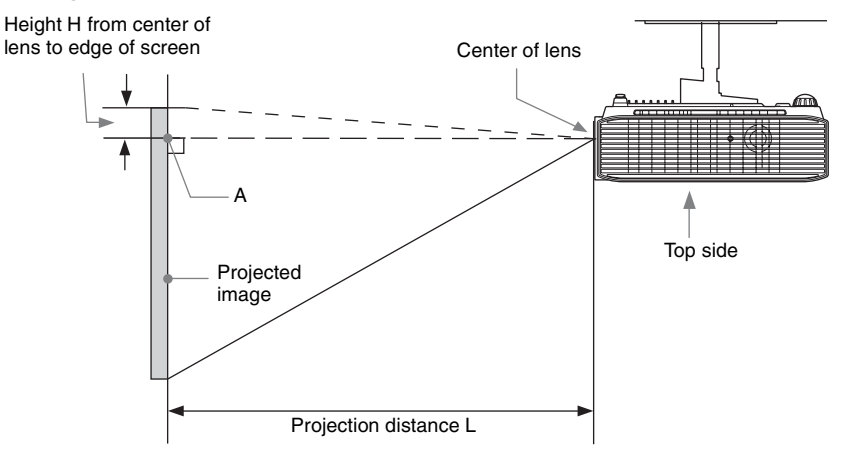

L: Projection distance L

H: Height H from center of lens to edge of screen

#### **Projection distance table (VPL-DX146)**

Unit: m (inches)

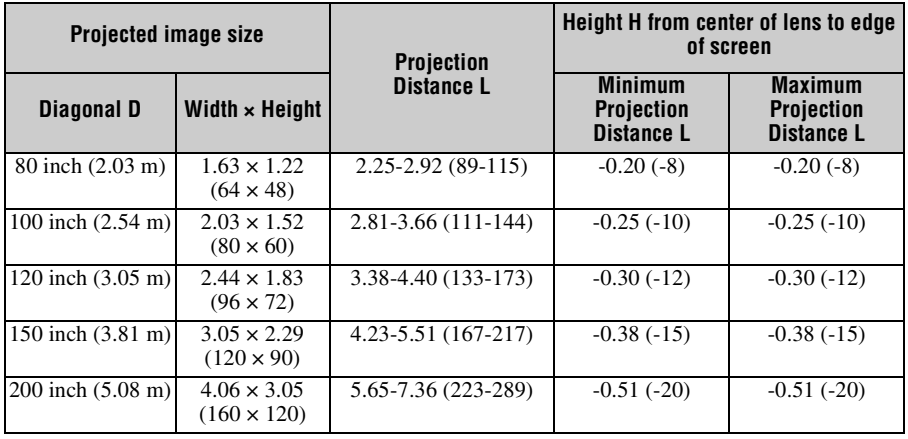

#### **Projection distance formula (VPL-DX146)**

D: Projected image size (Diagonal)

H: Height H from center of lens to edge of screen

Expression#1 Unit: m (inches)

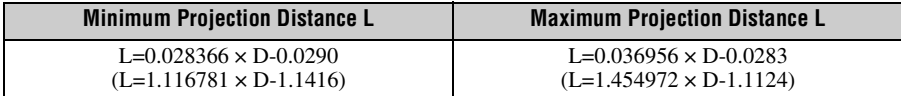

#### Expression#2

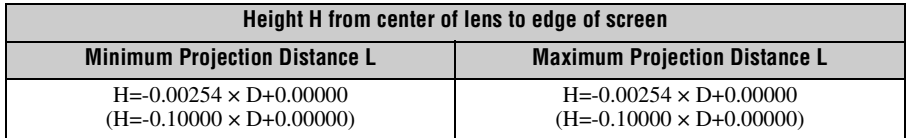

#### **Projection distance table (VPL-DX126)**

Unit: m (inches)

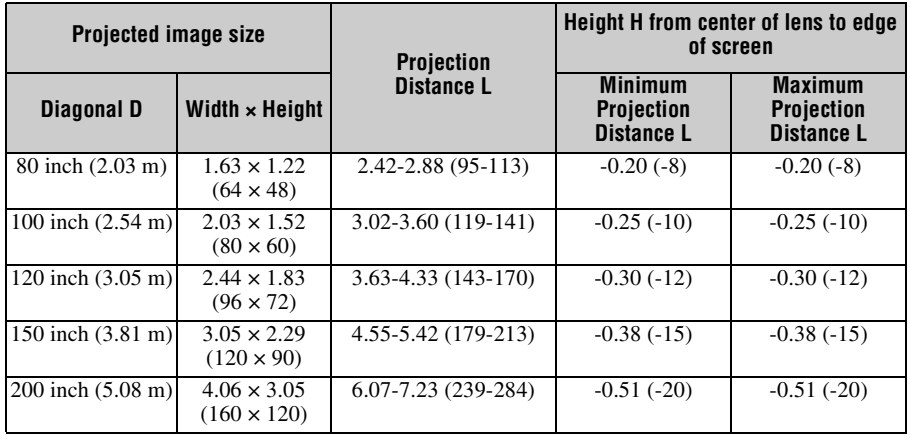

#### **Projection distance formula (VPL-DX126)**

D: Projected image size (Diagonal)

H: Height H from center of lens to edge of screen

Expression#1 Unit: m (inches)

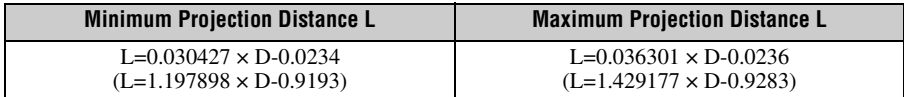

Expression#2

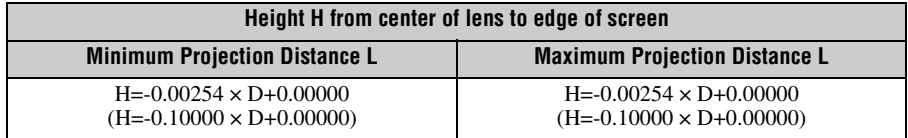

#### **Projection distance table (VPL-DW126)**

Unit: m (inches)

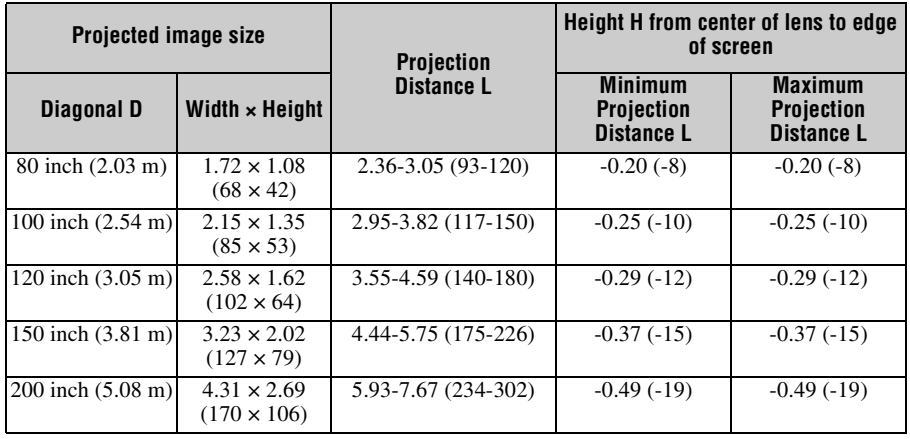

#### **Projection distance formula (VPL-DW126)**

D: Projected image size (Diagonal)

H: Height H from center of lens to edge of screen

Expression#1 Unit: m (inches)

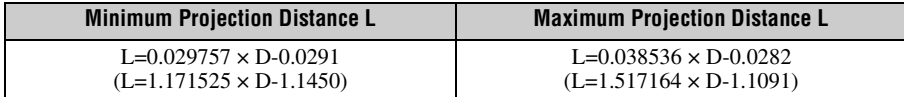

Expression#2

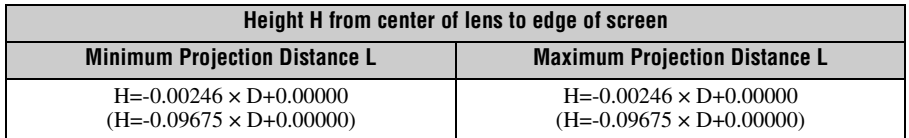

### <span id="page-57-0"></span>**Dimensions**

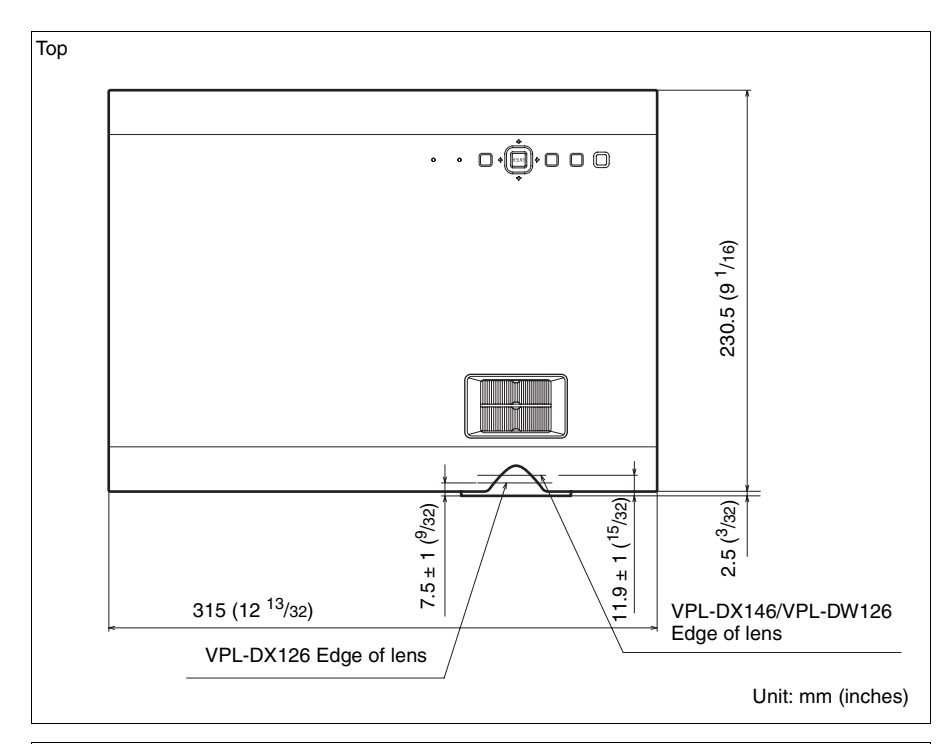

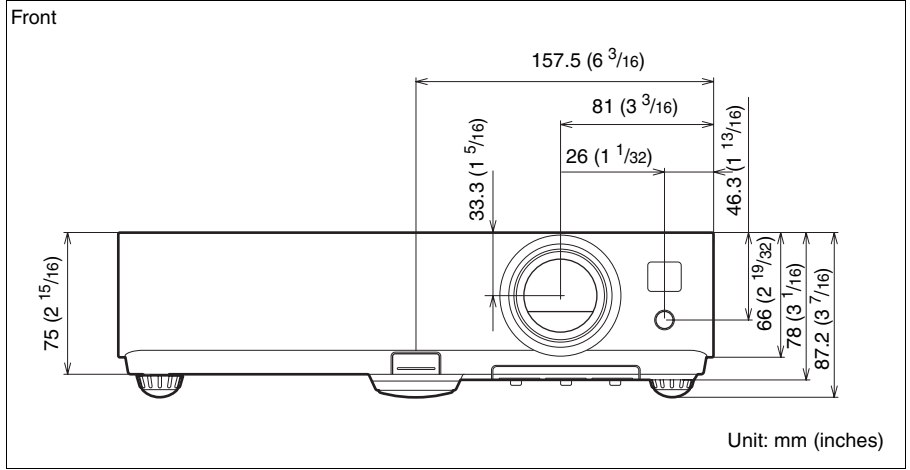

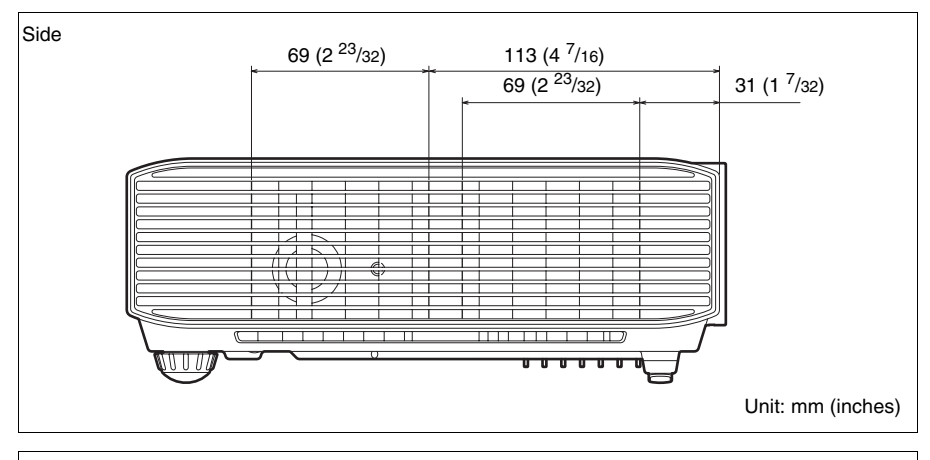

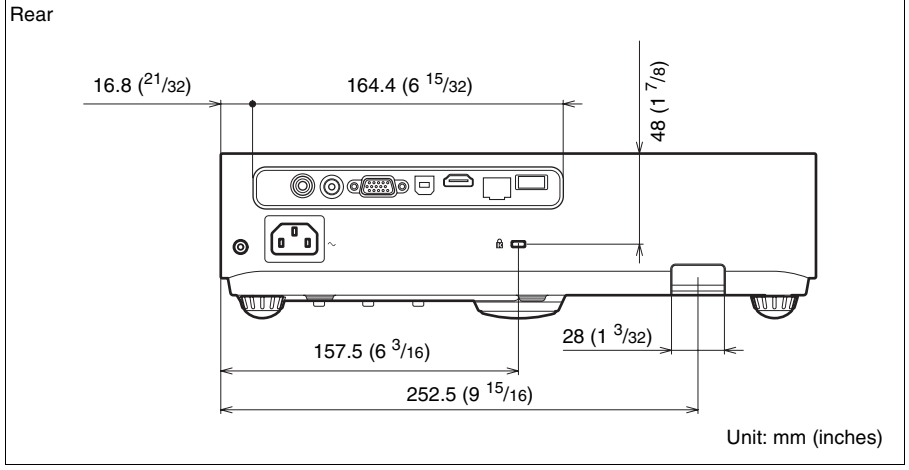

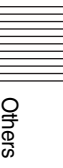

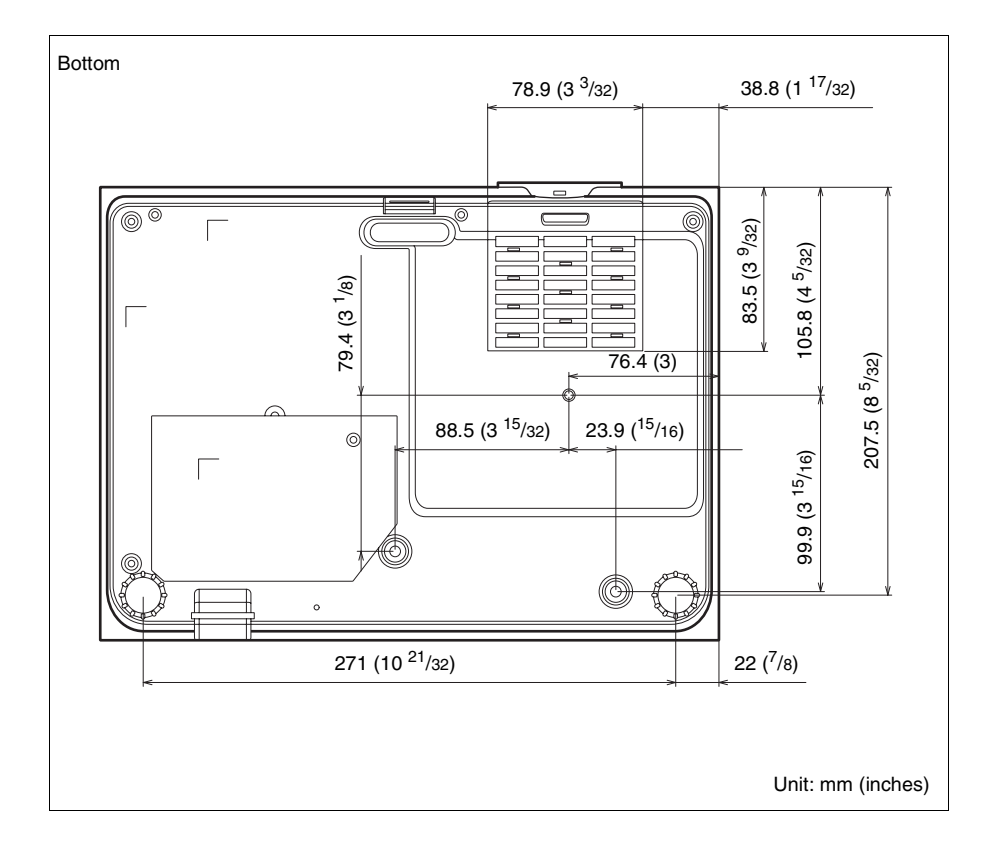

### <span id="page-60-0"></span>**Index**

### $\mathbf{A}$

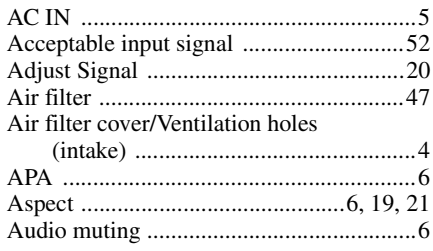

#### $\overline{B}$

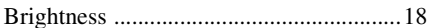

#### $\mathbf c$

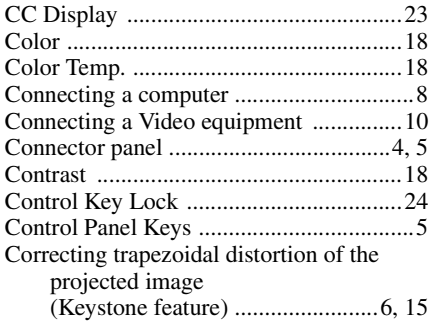

#### D

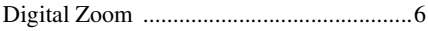

### E

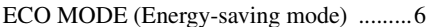

#### F

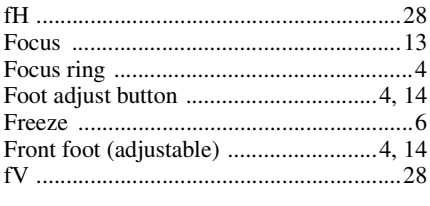

### G

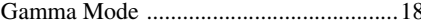

#### $H$

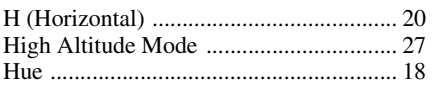

#### $\mathbf{I}$

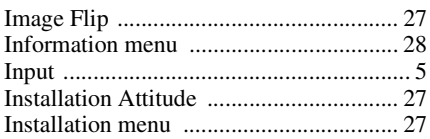

#### K

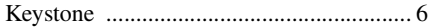

#### $\mathsf{L}$

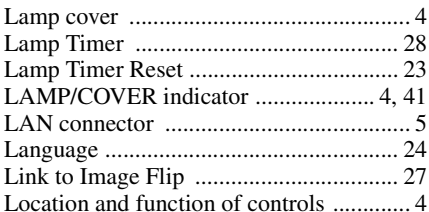

#### M

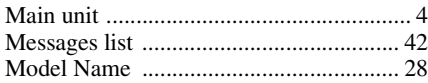

### $\overline{\mathsf{N}}$

#### $\mathbf{o}$

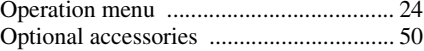

#### $\mathsf{P}$

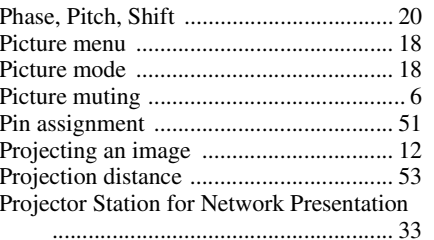

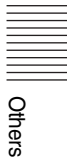

#### **R**

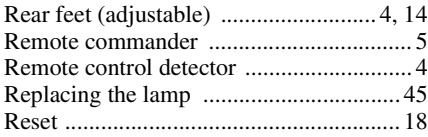

#### **S**

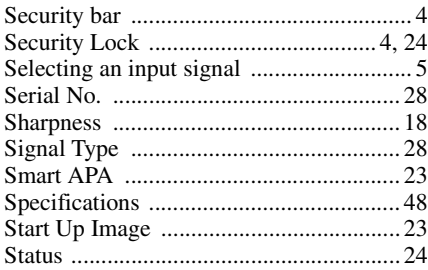

#### **T**

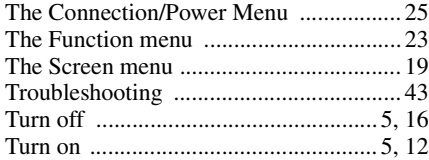

#### **U**

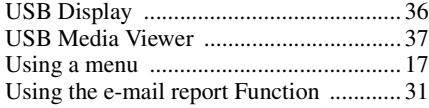

#### **V**

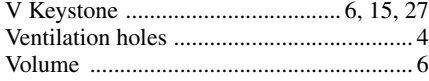

#### **W**

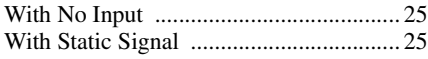

#### **Z**

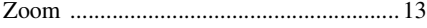

#### **About Trademarks**

- Adobe and Adobe Acrobat are trademarks or registered trademarks of Adobe Systems Incorporated in the United States and/or other countries.
- Kensington is a registered trademark of Kensington Technology Group.
- The terms HDMI and HDMI High-Definition Multimedia Interface, and the HDMI Logo are trademarks or registered trademarks of HDMI Licensing LLC in the United States and other countries.
- Internet Explore is registered trademarks of Microsoft Corporation in the United States and/or other countries.
- PJLink is a registered trademark of Japan Business Machine and Information System Industries Association.
- AMX is a trademark of AMX Corporation.
- Crestron RoomView is a trademark of Crestron Corporation.
- All other trademarks and registered trademarks are trademarks or registered trademarks of their respective holders. In this manual,  $\frac{1}{N}$  and  $\frac{1}{N}$  marks are not specified.

Sony Corporation

http://www.sony.net/

Download from Www.Somanuals.com. All Manuals Search And Download.

Free Manuals Download Website [http://myh66.com](http://myh66.com/) [http://usermanuals.us](http://usermanuals.us/) [http://www.somanuals.com](http://www.somanuals.com/) [http://www.4manuals.cc](http://www.4manuals.cc/) [http://www.manual-lib.com](http://www.manual-lib.com/) [http://www.404manual.com](http://www.404manual.com/) [http://www.luxmanual.com](http://www.luxmanual.com/) [http://aubethermostatmanual.com](http://aubethermostatmanual.com/) Golf course search by state [http://golfingnear.com](http://www.golfingnear.com/)

Email search by domain

[http://emailbydomain.com](http://emailbydomain.com/) Auto manuals search

[http://auto.somanuals.com](http://auto.somanuals.com/) TV manuals search

[http://tv.somanuals.com](http://tv.somanuals.com/)